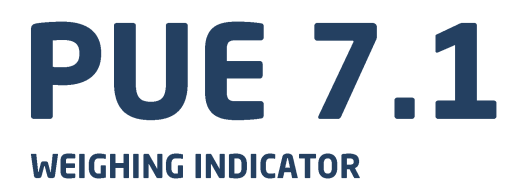

# **USER MANUAL**

ITKU-88-04-10-20-EN

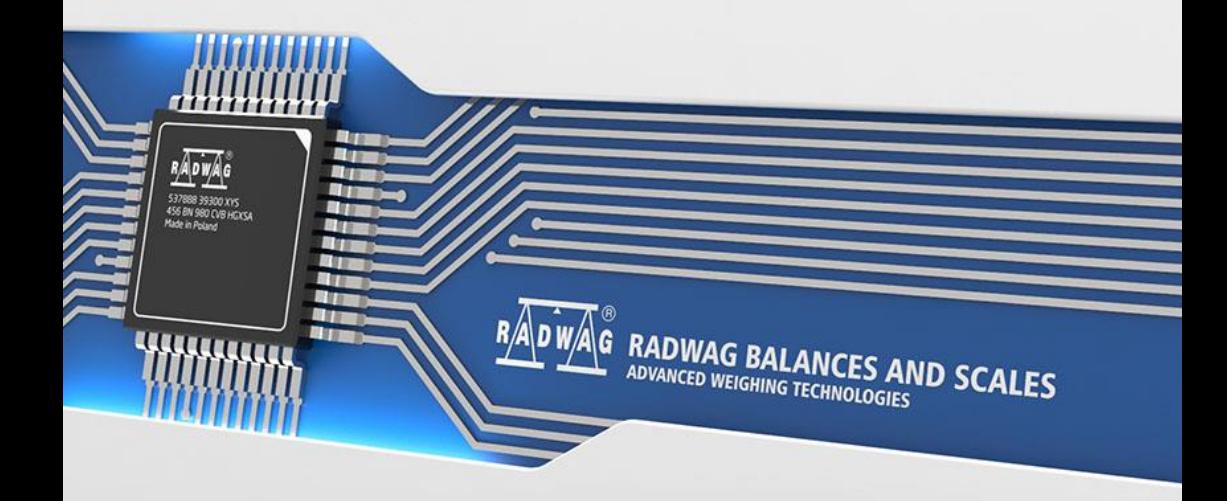

### OCTOBER 2020

### **PRECAUTIONS**

Prior to installation, use or maintenance activities, carefully read this user manual. Use the PUE 7.1 Indicator only as intended.

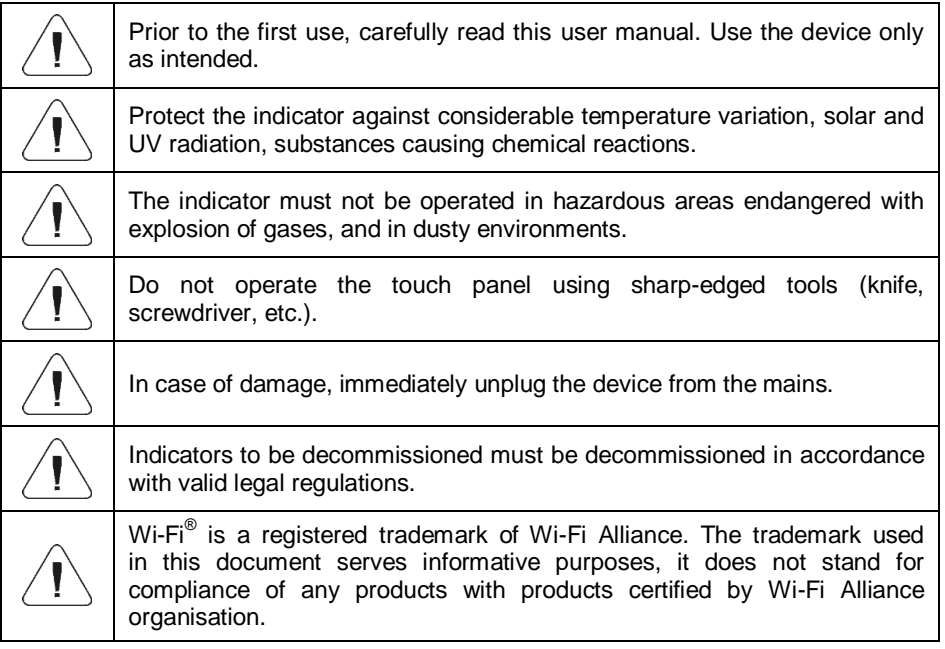

### **Contents**

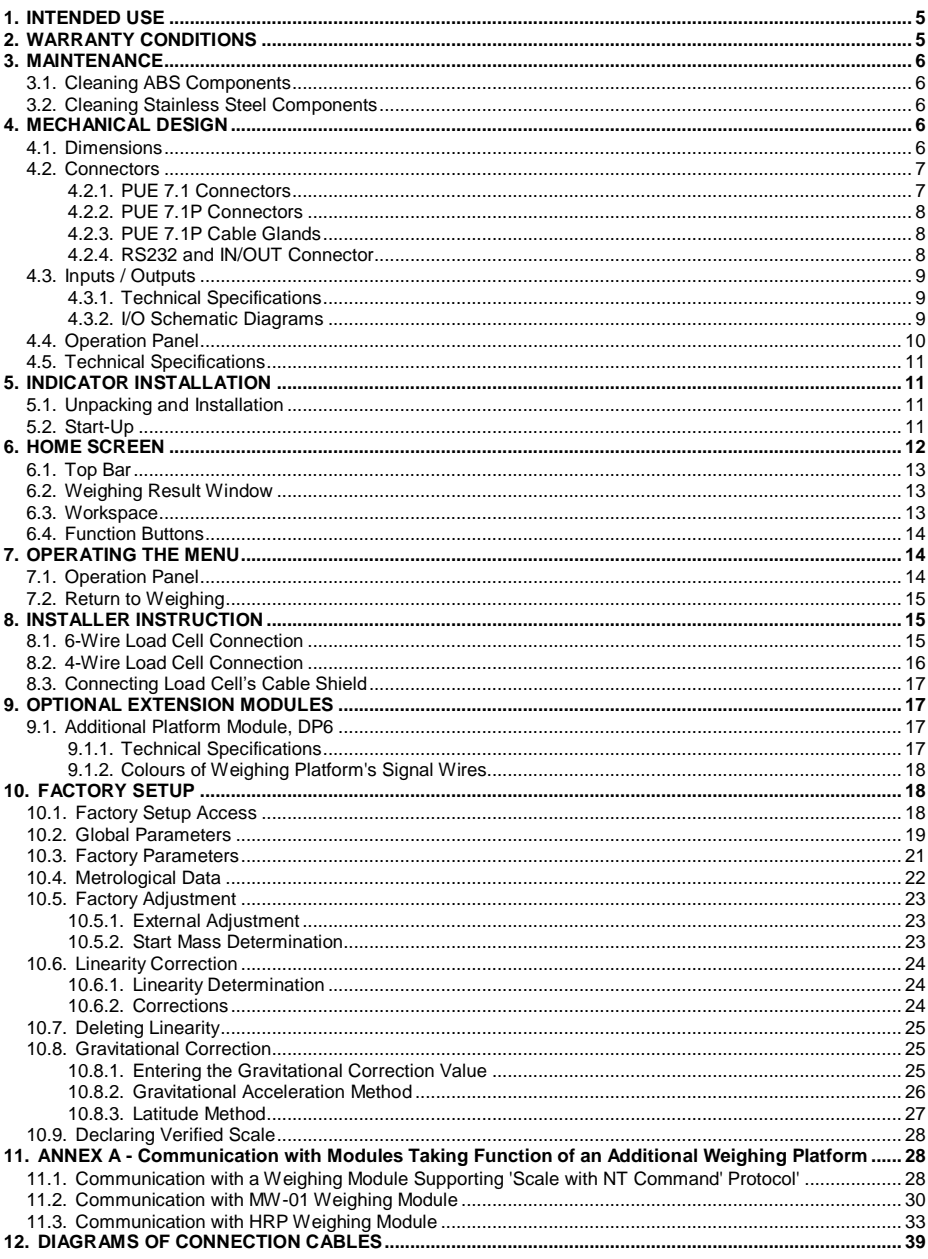

### <span id="page-4-0"></span>**1. INTENDED USE**

PUE 7.1 weighing indicator is a device intended to be a part of construction of industrial scales based on load cells. Two housing variants are offered: plastic and panel. The terminal has been equipped with 5.7'' colour TFT touch screen facilitating intuitive operation keypad-free.

The indicator is equipped with 2 USB connectors, 2 RS232 connectors, Ethernet port, 4 IN/OUT, Wi-Fi $^{\circledR}$  b,g,n. It can connect with barcode scanners, receipt printers, label printers, RFID readers and PC accessories (a mouse, a keyboard, a USB flash drive).

### <span id="page-4-1"></span>**2. WARRANTY CONDITIONS**

- A. RADWAG feels obliged to repair or exchange all elements that appear to be faulty by production or by construction.
- B. Defining defects of unclear origin and means of their elimination can only be realized with assistance of the manufacturer and user representatives.
- C. RADWAG does not bear any responsibility for damage or losses resulting from unauthorized or inadequate performing of production or service processes.
- D. The warranty does not cover:
	- mechanical damage caused by product exploitation other than intended, damage of thermal and chemical origin, damage caused by lightning, overvoltage in the power grid or other random event,
	- inappropriate cleaning habits.
- E. Loss of warranty takes place if:
	- a repair is carried out outside RADWAG authorized service point,
	- service claims intrusion into mechanical or electronic construction by unauthorized people,
	- other than original version of the operating system is installed,
	- the scale does not bear security seal stickers.
- F. For detailed warranty conditions read the service card.
- G. Contact with the central authorized service: +48 (48) 386 63 30.

### <span id="page-5-0"></span>**3. MAINTENANCE**

### <span id="page-5-1"></span>**3.1. Cleaning ABS Components**

To clean dry surfaces and avoid smudging, use clean non-colouring cloths made of cellulose or cotton. You can use a solution of water and detergent (soap, dishwashing detergent, glass cleaner). Gently rub the dirty surface and let it dry. Repeat the cleaning process if necessary.

In the case of hard to remove contamination, e.g. residues of adhesive, rubber, resin, polyurethane foam etc., you can use special cleaning agents based on a mixture of aliphatic hydrocarbons that do not dissolve plastics. Before using the cleanser, for all surfaces we recommend carrying out tests. Do not use cleansers containing abrasive substances.

#### <span id="page-5-2"></span>**3.2. Cleaning Stainless Steel Components**

Avoid using cleansers containing any corrosive chemicals, e.g. bleach (with chlorine). Do not use cleansers containing abrasive substances. Always remove the dirt using microfiber cloth to avoid damage of protective coating.

Daily cleaning routine (removal of small stains):

- 1. Remove the dirt using cloth dipped in warm water.
- 2. For best results, add a little bit of dishwashing detergent.

### <span id="page-5-3"></span>**4. MECHANICAL DESIGN**

#### <span id="page-5-4"></span>**4.1. Dimensions**

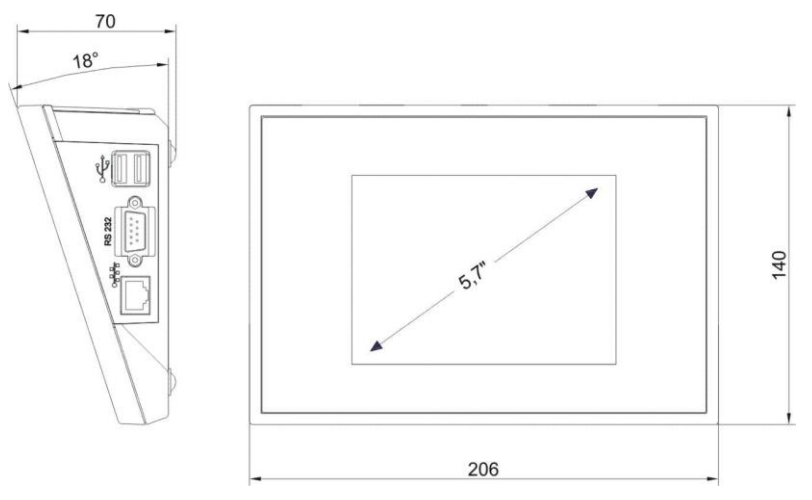

*Overall dimensions: PUE 7.1 (plastic housing)*

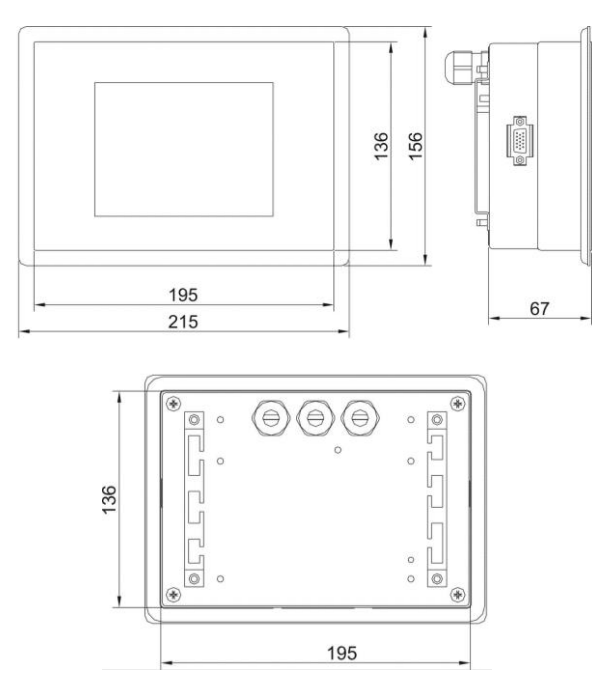

*Overall dimensions: PUE 7.1 (panel version)*

#### <span id="page-6-0"></span>**4.2. Connectors**

### <span id="page-6-1"></span>**4.2.1. PUE 7.1 Connectors**

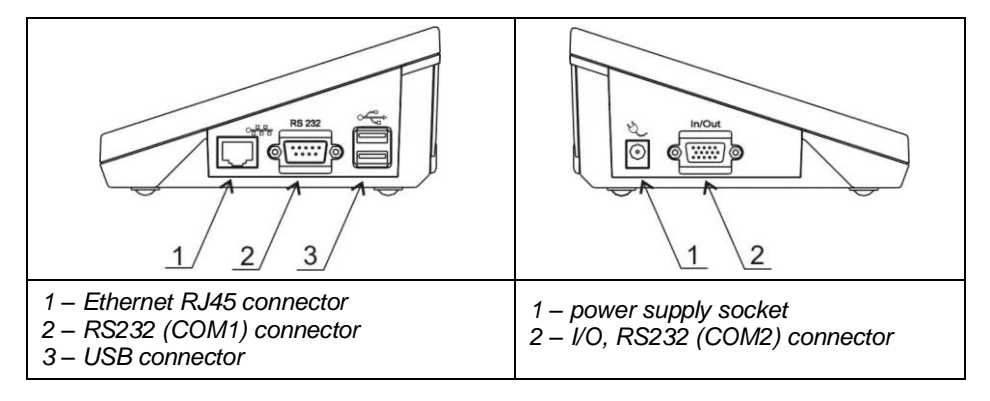

#### <span id="page-7-0"></span>**4.2.2. PUE 7.1P Connectors**

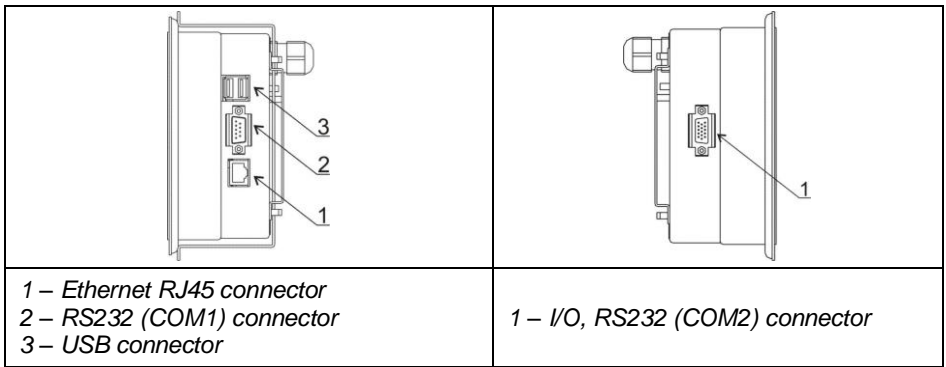

#### <span id="page-7-1"></span>**4.2.3. PUE 7.1P Cable Glands**

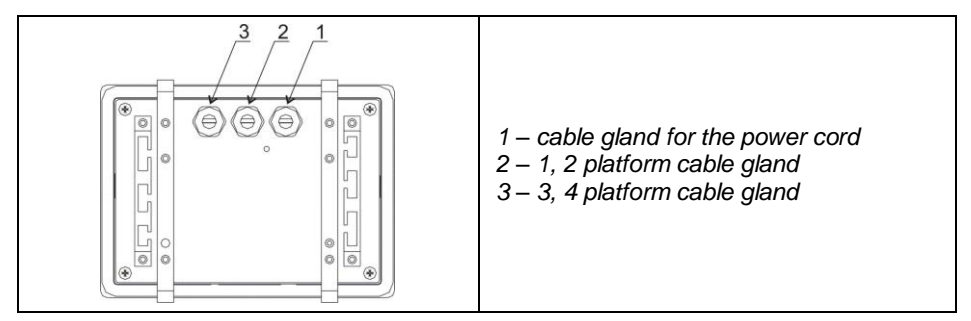

#### <span id="page-7-2"></span>**4.2.4. RS232 and IN/OUT Connector**

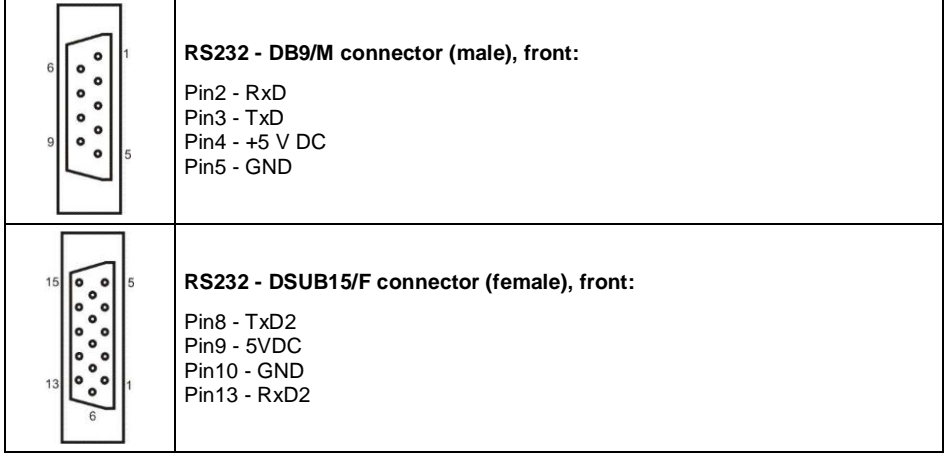

#### <span id="page-8-0"></span>**4.3. Inputs / Outputs**

Standard PUE 7.1 indicator is equipped with 4 optoisolated inputs and 4 semiconductor outputs (solid-state relays). The signals are fed through DSUB15/F connector.

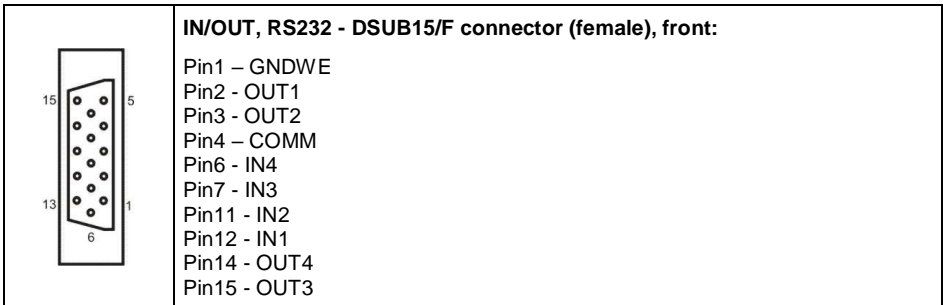

#### <span id="page-8-1"></span>**4.3.1. Technical Specifications**

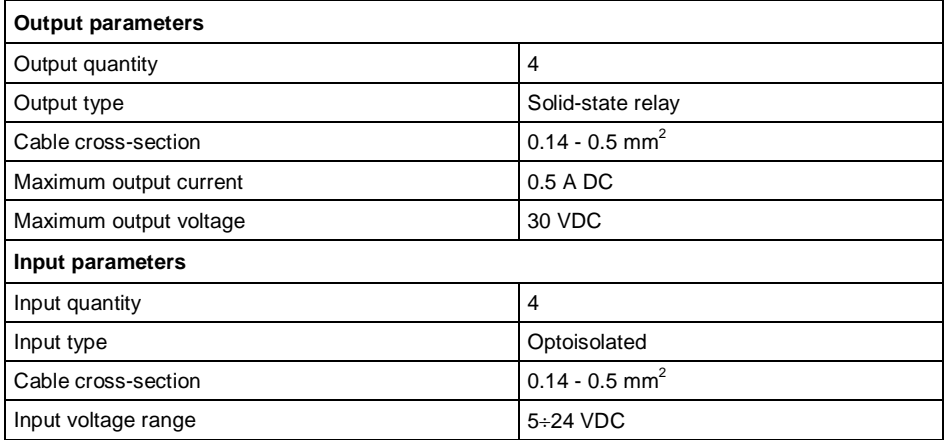

#### <span id="page-8-2"></span>**4.3.2. I/O Schematic Diagrams**

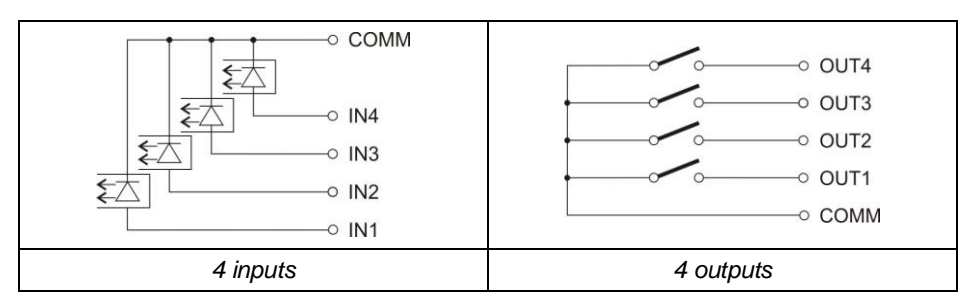

### <span id="page-9-0"></span>**4.4. Operation Panel**

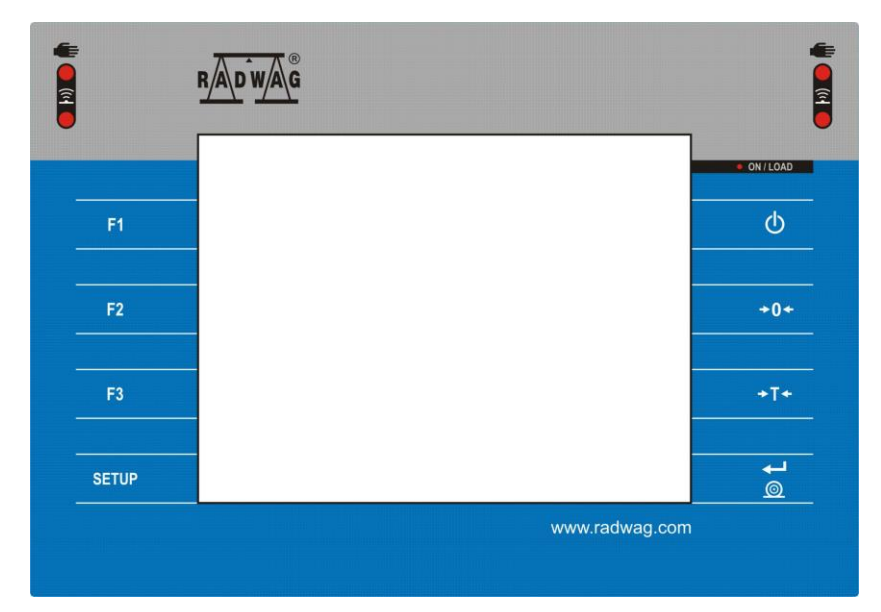

### **Keys**

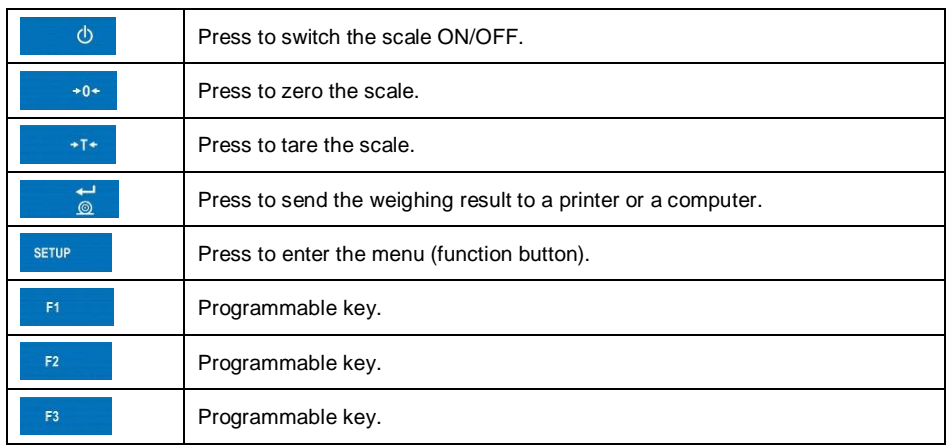

### <span id="page-10-0"></span>**4.5. Technical Specifications**

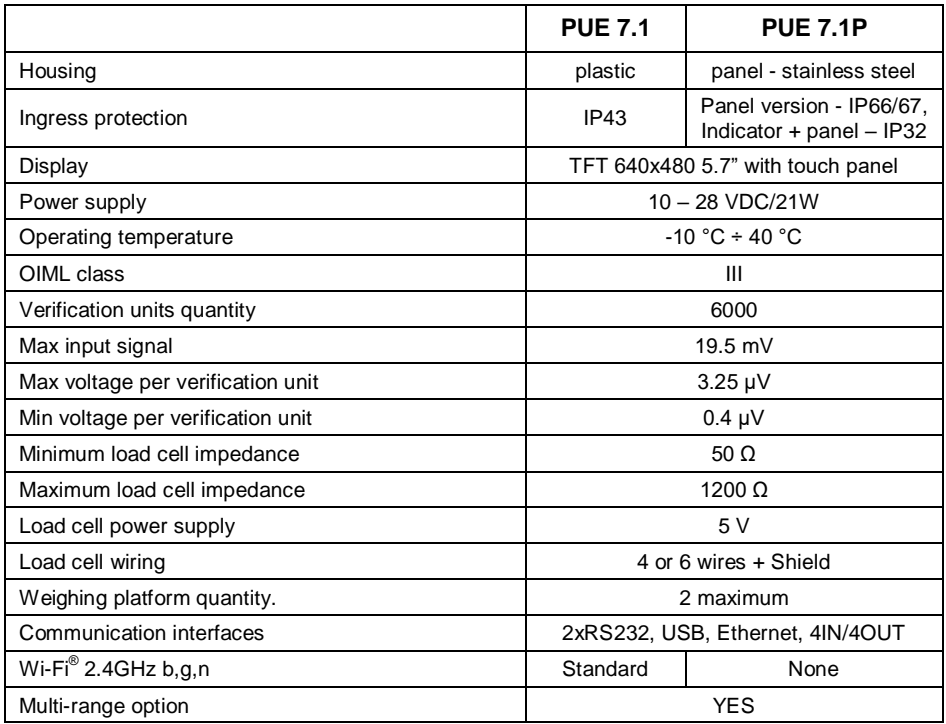

### <span id="page-10-1"></span>**5. INDICATOR INSTALLATION**

#### <span id="page-10-2"></span>**5.1. Unpacking and Installation**

- A. Take the indicator out of the packaging.
- B. Connect the indicator to a weighing platform, next place the weighing device on a flat and even surface. Keep it away from any sources of heat.
- C. To level the weighing instrument turn its feet. Keep turning the feet until the air bubble takes central position:

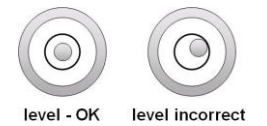

#### <span id="page-10-3"></span>**5.2. Start-Up**

The indicator can be connected to the mains only with a power supply that comes standard with the particular model.

Nominal voltage of the power supply (specified on the power supply data plate) has to be compatible with the mains nominal voltage.

#### **Procedure:**

- Plug the power supply to the mains.
- Connect the power supply plug to the socket located on the scale's side. An ON/LOAD diode on indicator housing is turned on, .
- Press  $\frac{1}{\sqrt{2}}$  key, it is to be found at the top of the operation panel. Mind to keep the key pressed for about 0.7 s. operating system and RADWAG program are loaded, this is signalled with blinking of red ON/LOAD diode.
- Upon completed start-up, the home screen is displayed automatically.
- The device is ready for operation.

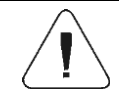

*For detailed information regarding indicator program read "PUE 7.1 Indicator Software Manual".*

### <span id="page-11-0"></span>**6. HOME SCREEN**

The home screen can be divided into 4 sections: a top bar, a weighing result window, workspace, pictograms.

#### **Home screen layout:**

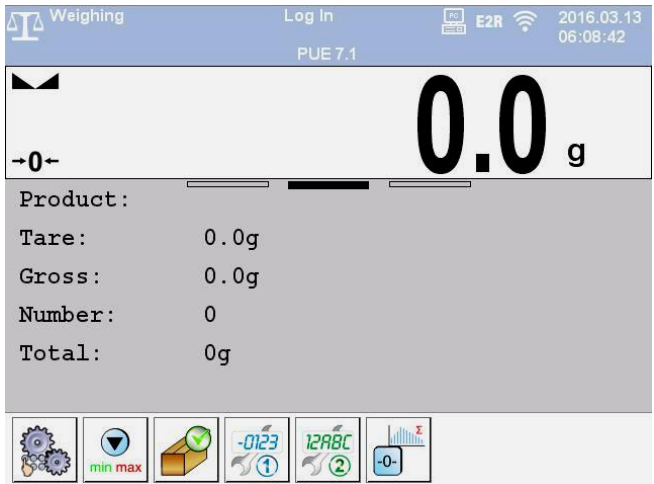

#### <span id="page-12-0"></span>**6.1. Top Bar**

Weighing  $\square$  E2R  $\widehat{\approx}$ 2016.03.13 06:08:42

The top bar displays the following information:

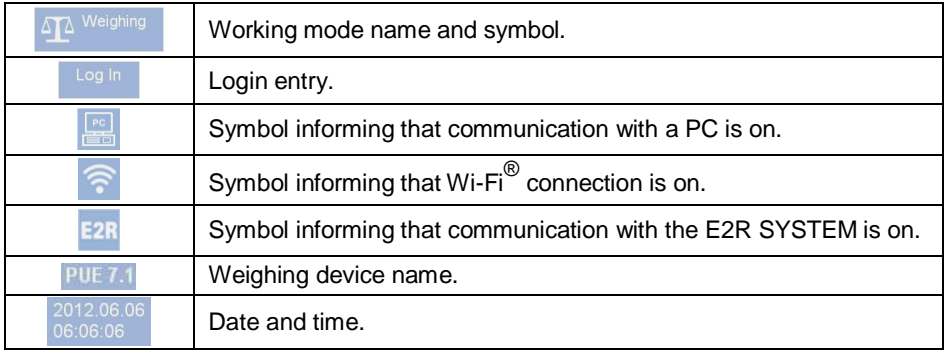

#### <span id="page-12-1"></span>**6.2. Weighing Result Window**

Weighing result window provides all weighing-related data.

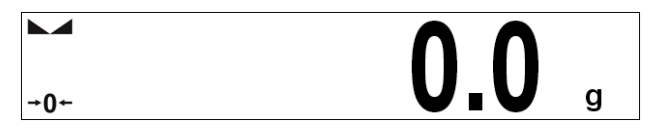

#### <span id="page-12-2"></span>**6.3. Workspace**

The workspace is to be found underneath the weighing result window.

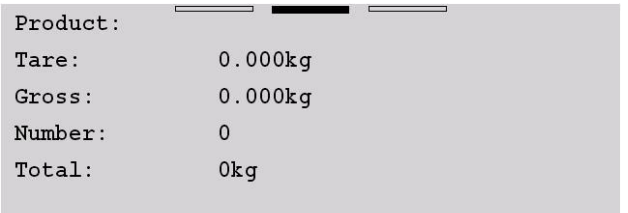

The workspace comprises 3 display templates. Graphics at the top inform which of the 3 templates is currently displayed. In order to switch to a different template drag the workspace screen to the left/right respectively.

#### <span id="page-13-0"></span>**6.4. Function Buttons**

On-screen function buttons are to be found underneath the workspace.

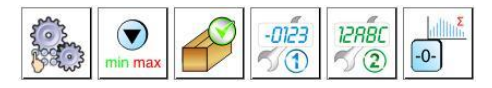

You can define on-screen function buttons individually for each working mode.

### <span id="page-13-1"></span>**7. OPERATING THE MENU**

#### <span id="page-13-2"></span>**7.1. Operation Panel**

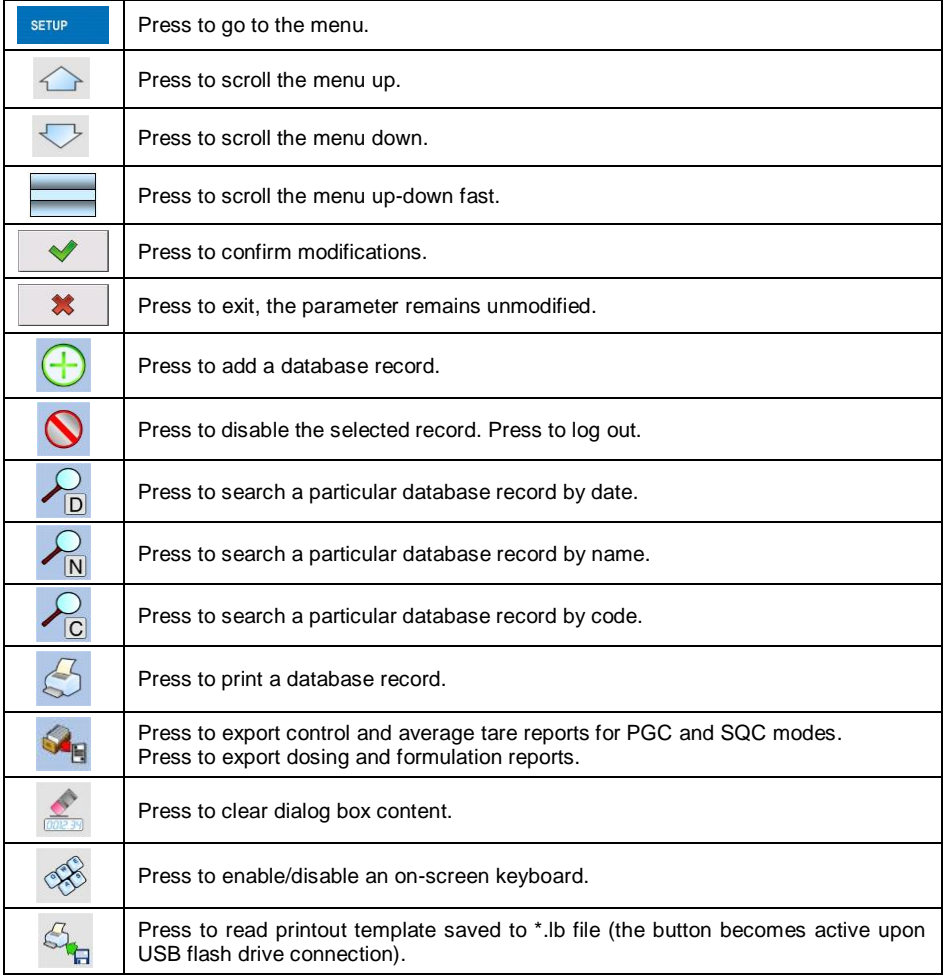

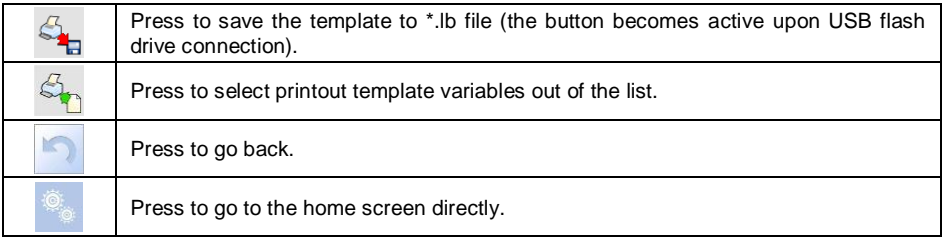

#### <span id="page-14-0"></span>**7.2. Return to Weighing**

Introduced modifications are automatically recorded upon return to the home screen. To return to the home screen:

- press key repeatedly, keep pressing the key until you see the home screen,
- press **field**, located in the top bar, the home screen is displayed immediately.

## <span id="page-14-1"></span>**8. INSTALLER INSTRUCTION**

The PUE 7.1 indicator can be a base component of a load cell scale.

#### <span id="page-14-2"></span>**8.1. 6-Wire Load Cell Connection**

Connect 6-wire load cell to the main board following the diagram below:

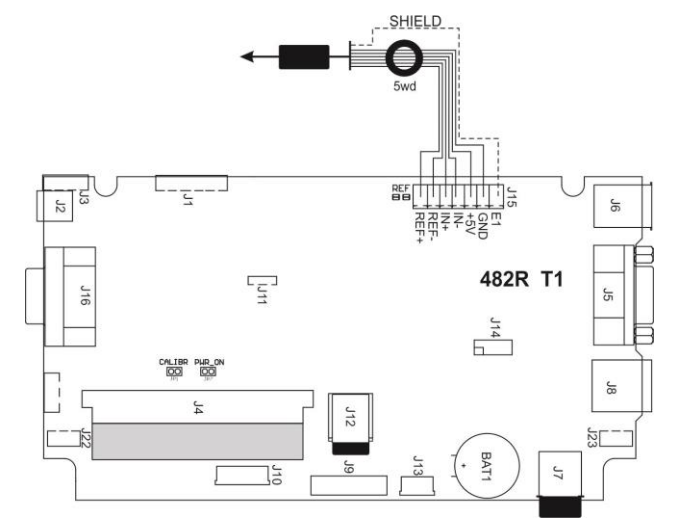

*6-wire load cell connection*

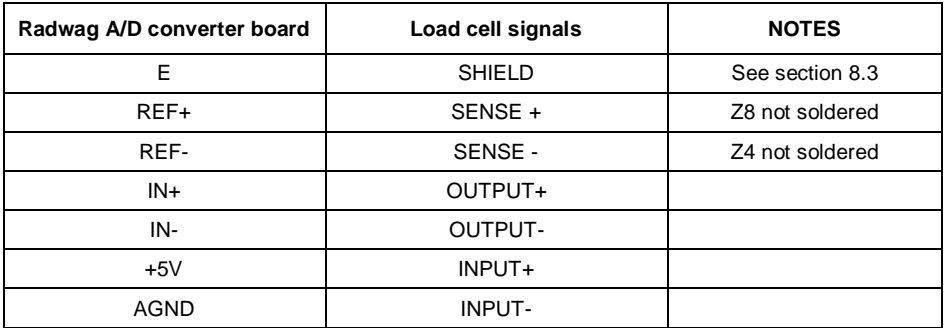

#### <span id="page-15-0"></span>**8.2. 4-Wire Load Cell Connection**

Connect 4-wire load cell to the main board following the diagram below:

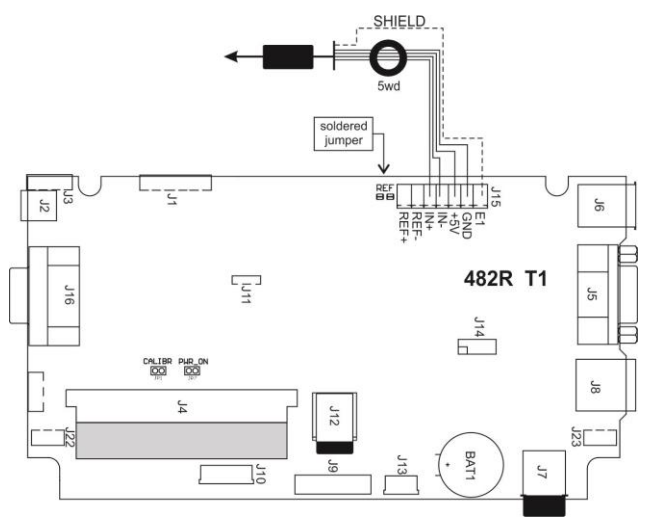

*4-wire load cell connection*

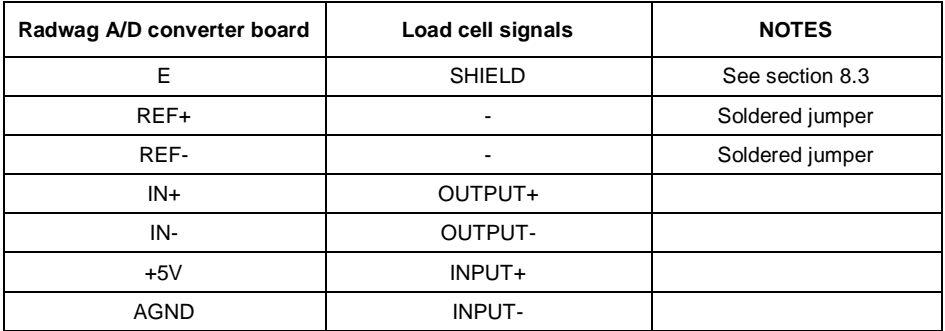

#### <span id="page-16-0"></span>**8.3. Connecting Load Cell's Cable Shield**

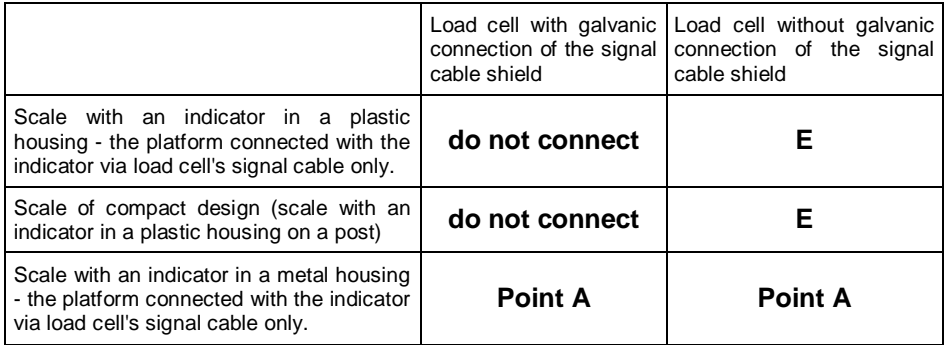

*E – solder pad on the main board and additional A/D converter boards*. **Point A** – *threaded pin, connected with indicator's housing galvanically (metal housing).* 

### <span id="page-16-1"></span>**9. OPTIONAL EXTENSION MODULES**

#### <span id="page-16-2"></span>**9.1. Additional Platform Module, DP6**

The DP6 module expands indicator functionality, with it an additional platform can be operated. The module is intended to be mounted inside the indicator. Along with the DP6 module (484R board), in the indicator's housing cover an additional grommet is installed, through it the additional platform cable is fed.

#### <span id="page-16-3"></span>**9.1.1. Technical Specifications**

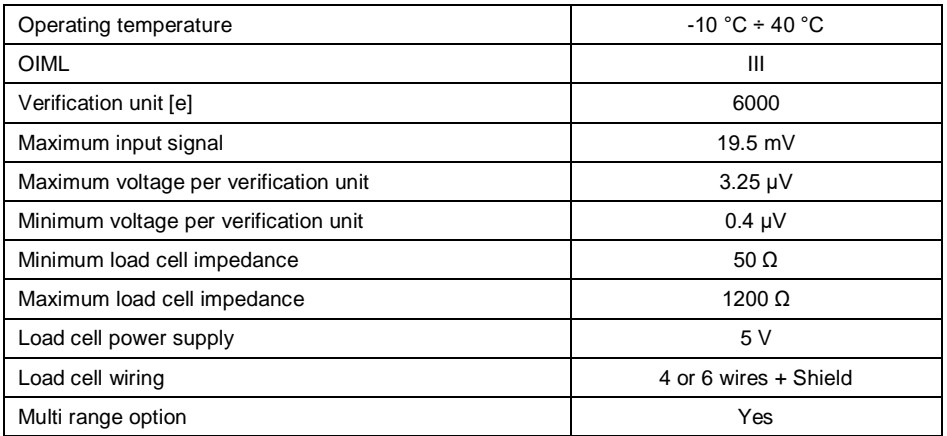

#### <span id="page-17-0"></span>**9.1.2. Colours of Weighing Platform's Signal Wires**

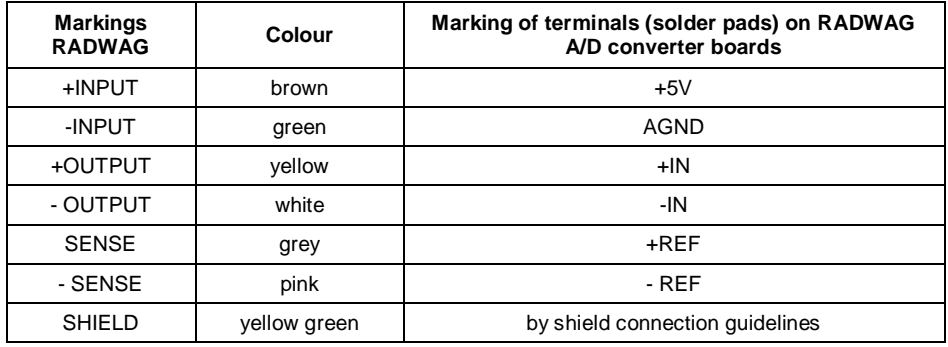

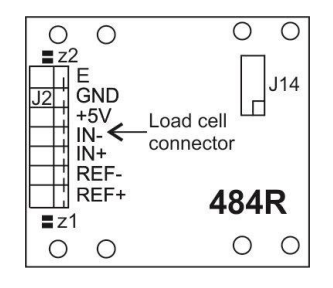

*Figure 18. Additional A/D converter module – DP6*

### <span id="page-17-1"></span>**10. FACTORY SETUP**

To access and modify factory settings, and parameters that are made available for a user, run Factory Setup mode. Running Factory Setup mode enables the technician (user) to define the scale.

#### <span id="page-17-2"></span>**10.1. Factory Setup Access**

- Press  $\frac{1}{\sqrt{2}}$  switch to power the indicator, wait for the operating system to be loaded.
- Upon completed start-up, the home screen is displayed automatically.
- Through special opening, Phi 3.2 mm, located in the bottom part of the indicator, press **S1** internal switch, do it using a rigid tool (screw driver, hex key, etc.)

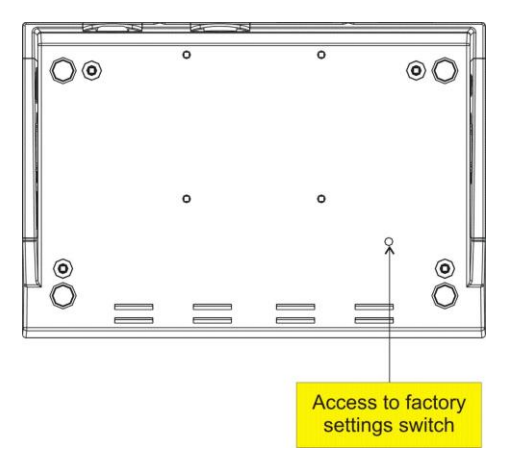

*Factory Setup access switch*

• Press **RETUP** key to enter the main menu. Two submenus are displayed: **Global**, **Factory**.

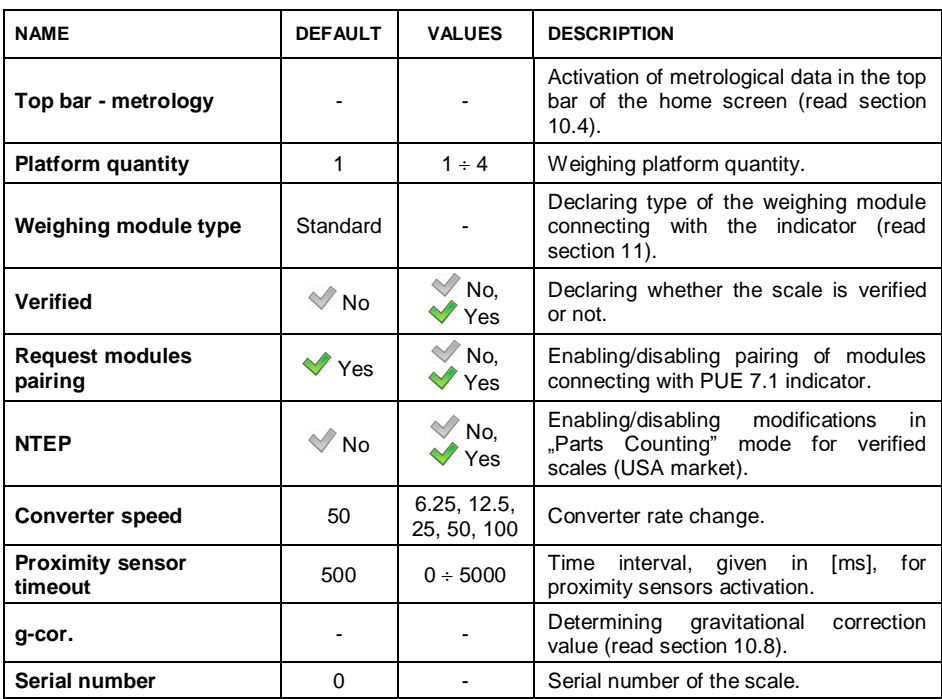

#### <span id="page-18-0"></span>**10.2. Global Parameters**

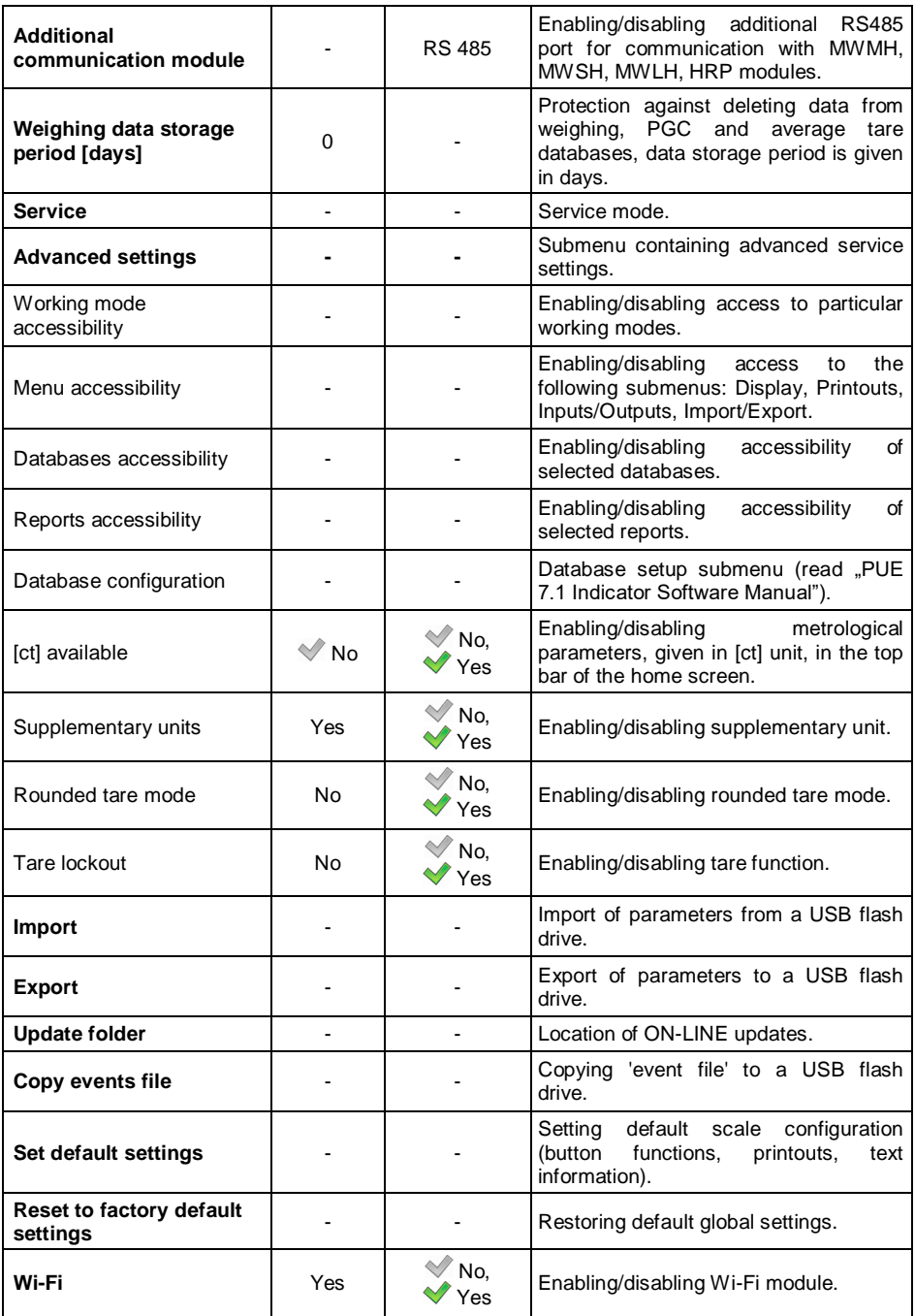

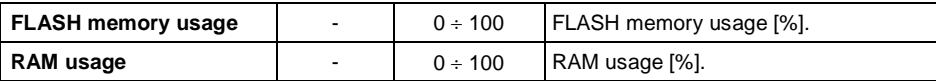

### <span id="page-20-0"></span>**10.3. Factory Parameters**

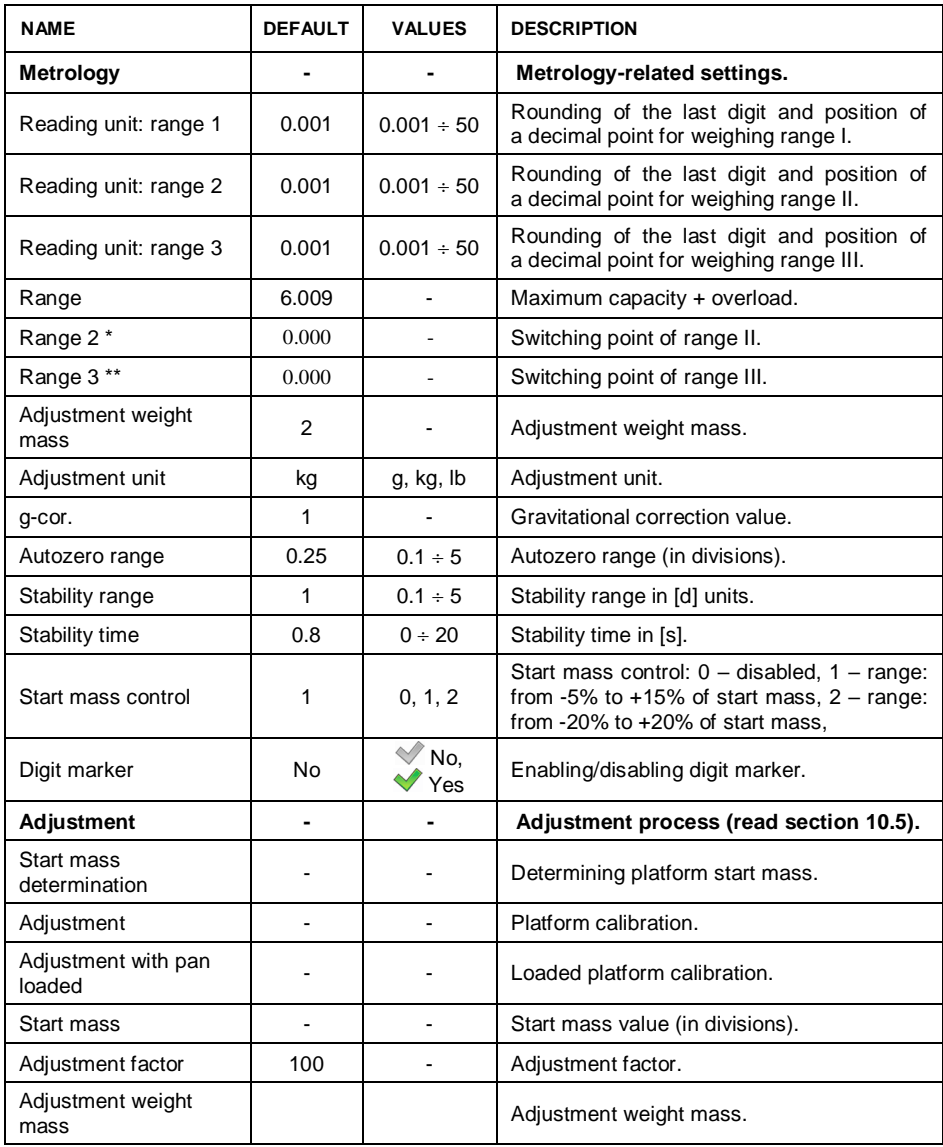

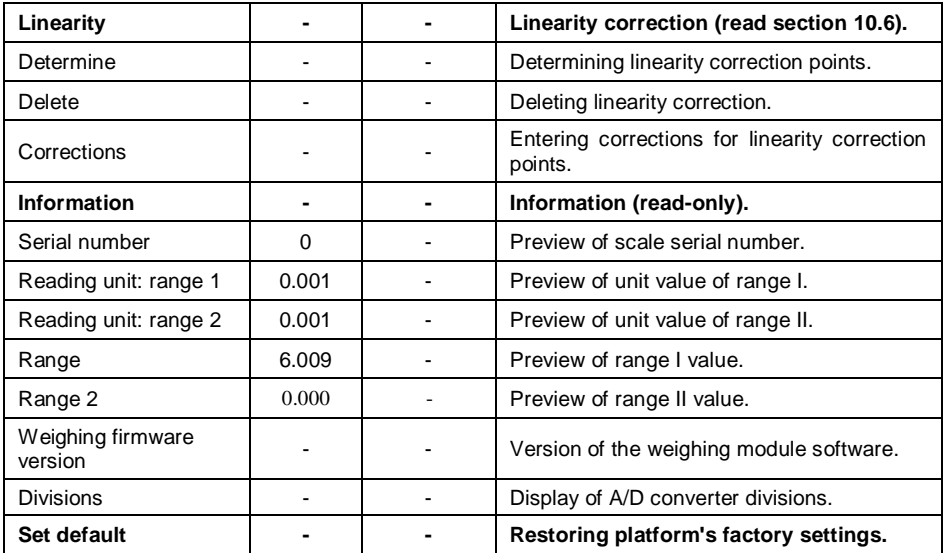

*\*) - For I-range scales set 0,*

*\*\*) - For I- or II-range scales set 0 value.*

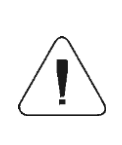

*The above table presents menu structure for one platform. When more than one platforms are in use, enter <Factory parameters> menu to see a list of all the platforms. Each platform is defined by an analogous set of parameters (see the above table).*

#### <span id="page-21-0"></span>**10.4. Metrological Data**

Enter < Global /  $\frac{1}{\sqrt{2\pi}}$  Top bar – metrology> submenu, set required values:

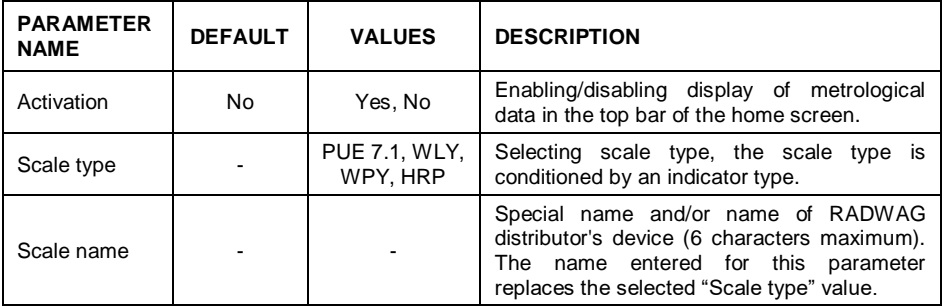

### <span id="page-22-0"></span>**10.5. Factory Adjustment**

#### <span id="page-22-1"></span>**10.5.1. External Adjustment**

- Enter < *SETUP* / **Example 3** Factory/ **Comparished and state of the Submenu** and go to
	- **< Adjustment>** parameter.
- Unload the platform.
- Message **<Unload the platform>** is displayed.
- Press **V** button. Start mass is determined, message <Start mass **determination>** is displayed.
- Upon completed start mass determination procedure, message **<Load xxx>** is displayed (where: xxx – the adjustment weight mass).
- Load the platform with the required adjustment weight and press button.
- Upon completed procedure, message **<Operation completed successfully>** is displayed.
- Press **v** button to confirm and return to weighing, saving changes.

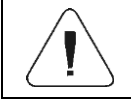

*Adjustment of an additional platform is analogous.*

#### <span id="page-22-2"></span>**10.5.2. Start Mass Determination**

Enter **Example 2018** Factory *I* Adjustment > submenu and go to

### **EXALC** Start mass determination> parameter.

- Unload the platform.
- Message **<Unload the platform>** is displayed.
- Press **very button.** Start mass is determined, message <Start mass **determination>** is displayed.
- Upon completed procedure, message **<Operation completed successfully >** is displayed.
- Press  $\sim$  button to confirm and return to weighing, saving changes.

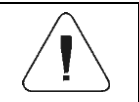

*Start mass determination for an additional platform is analogous.*

#### <span id="page-23-0"></span>**10.6. Linearity Correction**

#### <span id="page-23-1"></span>**10.6.1. Linearity Determination**

Determining mass for each step of the linearity and corrections via scale software.

#### **Procedure:**

- Enter **< Factory/ Linearity>** submenu and go to **<Determine>** parameter. **<Mass>** dialog box and an on-screen keyboard opens.
- Unload the platform.
- Enter the required mass value (the first linearity correction point) and press **v** button to confirm. Message **<Load xxx>** is displayed (where: xxx – the entered mass value).
- Make sure that the weighing pan is unloaded,  $\rightarrow 0^+$  and  $\rightarrow \rightarrow$  pictograms must be displayed, if not press  $\frac{1}{x}$  and  $\frac{1}{x}$  key to zero the scale.
- Load the weighing pan with weight of mass equal to weight value specified for the first linearity correction point, wait for a stable indication and press  $\sqrt{ }$ button.
- **<Mass>** dialog box with an on-screen keyboard opens, declare the next linearity correction point.
- Proceed likewise for the second linearity correction point. Scale software enables determining 6 linearity correction points maximum.
- Upon confirmation of the last (sixth) linearity correction point, **<Linearity>** submenu is displayed automatically.
- If you want to declare less than 6 points, press **WALCOC UPS 10 \teller** button of **<Mass>** dialog box.
- **<Linearity>** submenu is displayed automatically.
- Return to weighing, saving changes.

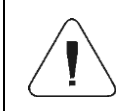

*Shall zero value be confirmed, by pressing button, as linearity correction point, message <Value too low> is displayed.*

### <span id="page-23-2"></span>**10.6.2. Corrections**

Editing correction values for linearity points.

#### **Procedure:**

Enter **< Factory / Linearity>** submenu.

- Select **<Corrections>** parameter. A list of determined linearity correction points is displayed. The list contains previously declared mass values for each correction point and deviations, given in reading units.
- Select a respective entry, **<Mass>** dialog box with an on-screen keyboard, providing a previously declared mass value is displayed.
- Make sure that the weighing pan is unloaded,  $\overline{P}O^+$  and  $\overline{P}$  pictograms must be displayed, if not press  $\frac{1}{\sqrt{1 + \frac{1}{x}}}$  key to zero the scale.
- Load the weighing pan with the declared mass and press  $\sim$  button.
- **EXPECTED CONTECTIONS** dialog box with an on-screen keyboard opens automatically.
- If the declared value differs from the displayed stabilised value then a respective correction needs to be entered, use the on-screen keyboard.
- If there is a need to enter negative value, write  $\cdot$ -" sign before the number.
- Press  $\blacktriangleright$  button to confirm, list of linearity correction points is displayed again.
- Proceed likewise for the next linearity correction point.
- Return to weighing, saving changes.

#### <span id="page-24-0"></span>**10.7. Deleting Linearity**

- Enter **< Factory / Linearity>** submenu.
- Select **<Delete>** parameter. Message **<Delete?>** is displayed.
- Press  $\blacksquare$  button to confirm.
- Return to weighing, saving changes.

#### <span id="page-24-1"></span>**10.8. Gravitational Correction**

The function of gravitational correction compensates changes of earth gravity being a result of different latitude and longitude. It enables correct calibration of the weighing device away from the place of use. The value of gravitational correction can be:

- entered if known.
- determined by gravitational acceleration method,
- determined by latitude method.

#### <span id="page-24-2"></span>**10.8.1. Entering the Gravitational Correction Value**

The gravitational correction value must be entered with reference to tables prepared by "Radwag Balances and Scales" or calculated using the below formula:

$$
Gcor = \frac{g_{_{uzyt.}}}{g_{_{kal.}}}
$$

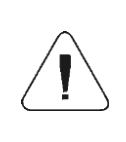

*If the scale is calibrated at the place of use then gravitational correction value (<g-cor.> parameter) is 1.00000. If the scale is calibrated away from the place of use (longitudinal change) the value of <g-cor.> parameter must be corrected.*

#### **Procedure:**

- **Enter < Factory / Metrology>** submenu.
- Select **<g-cor.>** entry, **<g-cor.>** dialog box with an on-screen keyboard opens.
- $\bullet$  Enter a respective value and press  $\bullet$  button to confirm.
- Return to weighing, saving changes.

#### <span id="page-25-0"></span>**10.8.2. Gravitational Acceleration Method**

The method consists in automatic calculation of the value of gravitational correction, **<g-cor.>**, on the basis of:

- gravitational acceleration of the place where the calibration/adjustment is carried out,
- gravitational acceleration of the place of use.

#### **Procedure:**

- Enter **< Global / g-cor.>** submenu.
- Select **<g-cor. method>** entry, **<Enter g-cor. value for adjustment place>** dialog box with an on-screen keyboard opens, the box provides value of gravitational acceleration for RADOM city in Poland.
- $\bullet$  If the scale is adjusted in RADOM, press  $\Box$  button to confirm the displayed value.
- If the scale is adjusted elsewhere, enter the value respective for a particular spot and press  $\blacktriangleright$  button to confirm.
- **<Enter g-cor. value for place of use>** dialog box with an on-screen keyboard opens automatically.
- $\bullet$  Enter a respective value and press  $\Box$  button to confirm, a message providing the calculated **<g-cor.>** (gravitational correction) value is displayed.
- Press  $\mathbf{v}$  button to confirm, the newly calculated gravitational correction value is automatically attributed to **<g-cor.>** parameter of **< Factory / Metrology>** submenu.
- Return to weighing, saving changes.

#### <span id="page-26-0"></span>**10.8.3. Latitude Method**

The method consists in automatic calculation of value of gravitational correction, **<g-cor.>**, on the basis of:

- gravitational acceleration of the place where the calibration/adjustment is carried out,
- degrees of latitude of the place of use,
- minutes of latitude of the place of use,
- altitude of the place of use.

#### **Procedure:**

- Enter **< Global / g-cor.>** submenu.
- Select **<Latitude method>** entry, **<Enter g-cor. value for adjustment place>** dialog box with an on-screen keyboard opens, the box provides value of gravitational acceleration for RADOM city in Poland.
- If the scale is adjusted in RADOM, press  $\Box$  button to confirm the displayed value.
- If the scale is adjusted elsewhere, enter the value respective for a particular spot and press  $\mathbf{v}$  button to confirm.
- **<Enter latitude degrees for place of use>** dialog box with an on-screen keyboard opens automatically.
- Enter a respective value and press  $\mathbb{R}$  button to confirm, **<Enter latitude minutes for place of use>** dialog box with an on-screen keyboard opens automatically.
- Enter a respective value and press  $\mathbb{R}$  button to confirm, **<Enter altitude for place of use>** dialog box with an on-screen keyboard opens automatically.
- **Enter a respective value and press**  $\sim$  **button to confirm; a message** providing the calculated **<G>** (gravitational acceleration coefficient for place of use) and **<g-cor.>** (gravitational correction) values are displayed.
- Press  $\blacktriangleright$  button to confirm, the newly calculated gravitational correction value is automatically attributed to a respective parameter of **< Factory / Metrology>** submenu.
	-
- Return to weighing, saving changes.

#### <span id="page-27-0"></span>**10.9. Declaring Verified Scale**

Some special functions of the program are restricted for verified scales. **<Verified>** parameter has been introduced in order to automatically lock access to the restricted functions. **<Verified>** parameter must be set to **<No>** value for users who do not need to use verified scale, with this their device functionality is boosted.

#### **Procedure:**

 Enter **< Global / Verified>** submenu and set a respective value  $\sim$  - verified scale.  $\sim$  - non-verified scale).

#### <span id="page-27-1"></span>**11.ANNEX A - Communication with Modules Taking Function of an Additional Weighing Platform**

In order to declare type of a weighing module connecting with the PUE 7.1 indicator go to:  $\left\langle \right\rangle$ <sup>SETUP</sup>  $\left| \right\rangle$  Global> submenu.

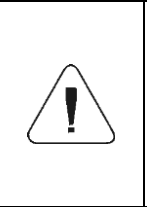

*Weighing module's transmission parameters (baud rate, computer port) and PUE 7.1 indicator's transmission parameters must be compatible. Configuration of transmission parameters of weighing modules connecting with PUE 7.1 indicator is to be found in user manual of a particular scale.*

#### <span id="page-27-2"></span>**11.1. Communication with a Weighing Module Supporting 'Scale with NT Command' Protocol'**

Communication between **PUE 7.1** indicator and a weighing module supporting **"Scale with NT Command"** protocol is carried out via RS232 or Ethernet interface.

#### **Compatible weighing instruments:**

- WLC, WTC, C315 scales.
- AS X2, AS R, AS 3Y balances.
- PS X2, PS R, PS 3Y balances.
- APP X2, APP R, APP 3Y balances.
- MAS, MPS weighing modules.

#### **Procedure:**

 Connect the associated device to the PUE 7.1 indicator using RS232 cable, switch both devices on.

- Enter global parameters submenu of the PUE 7.1 indicator.
- Go to **<Weighing module type>** parameter and select the required weighing module number.
- Select the associated device from the list. Message **<Restart to implement changes>** is displayed.
- Press  $\blacktriangleright$  button to confirm and return to weighing, saving changes, next restart the device.
- Enter factory parameters submenu of the PUE 7.1 indicator.
- Go to a modified submenu of the weighing platform, list of the following parameters is displayed:

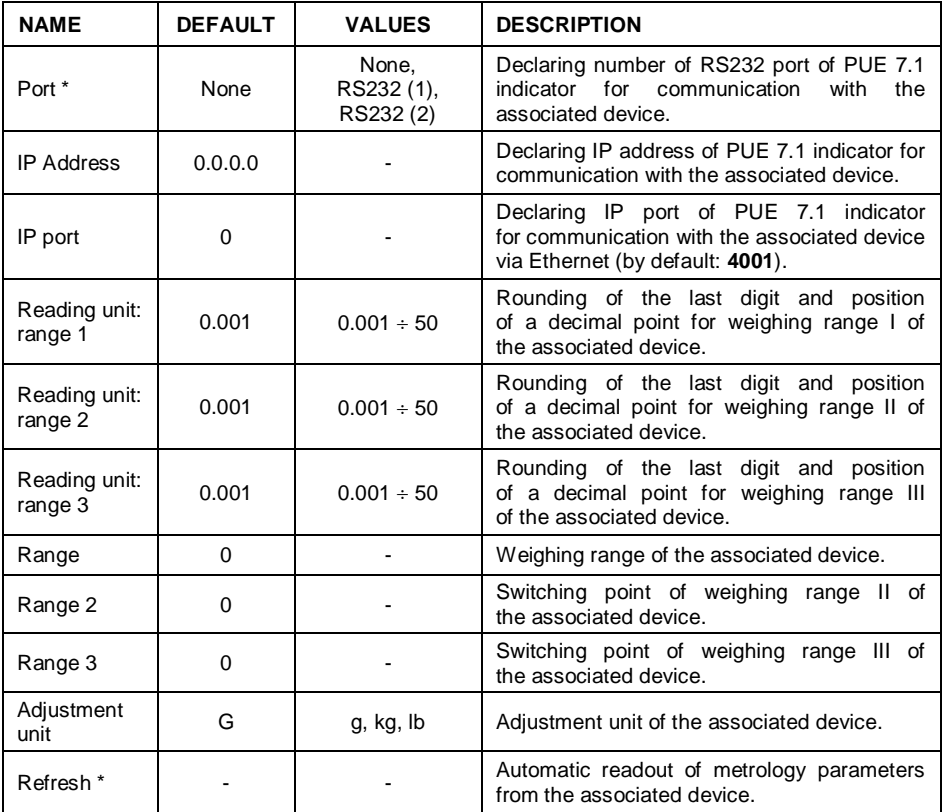

*\*) - Transmission parameters of PUE 7.1 indicator must be compatible with the associated device. To set transmission parameters of PUE 7.1 go to "SETUP/ Communication" submenu.*

• Set respective parameter values and return to weighing, saving changes.

### <span id="page-29-0"></span>**11.2. Communication with MW-01 Weighing Module**

Connection between PUE 7.1 indicator and MW-01 weighing module requires:

- establishing communication between the PUE 7.1 and the MW-01,
- editing and record of transmission parameters, and all factory parameters, to the MW-01 module memory, using the PUE 7.1 indicator.

### **11.2.1. Establishing Communication Between PUE 7.1 and MW-01**

Connection between PUE 7.1 indicator and MW-01 weighing module is carried out via **RS232** or **Ethernet** interface.

#### **Procedure:**

- Connect the MW-01 module to the PUE 7.1 indicator using RS232 or Ethernet cable (conditioned by model), and switch both devices on.
- Enter global parameters submenu of the PUE 7.1 indicator.
- Go to **<Weighing module type>** parameter and select the required weighing module number.
- Select **<MW-01>** from the list. Message Message **<Restart to implement changes >** is displayed.
- Press  $\blacktriangleright$  button to confirm and return to weighing, saving changes, next restart the device.
- Enter factory parameters submenu of the PUE 7.1 indicator.
- Go to a modified submenu of the weighing platform.
- Enter **"Miscellaneous / PUE Y: Communication**" submenu, list of the following parameters is displayed:

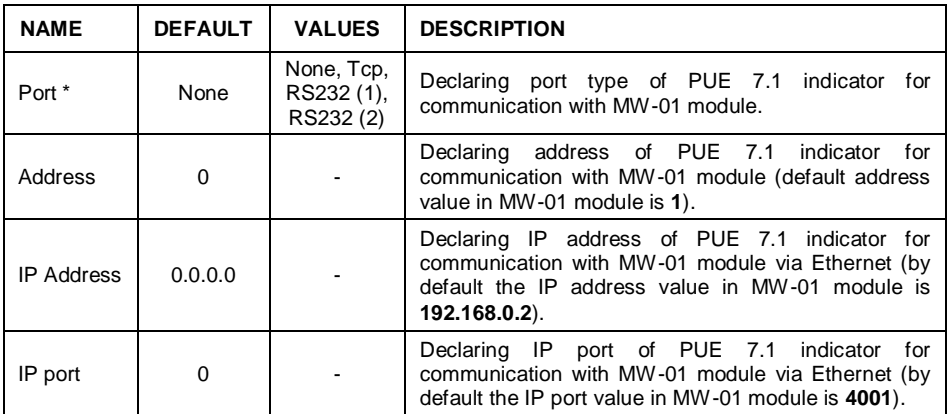

*\*)* **-** In *case of connection via RS232, the default value of baud rate for MW-01 weighing module is 57600bit/s.*

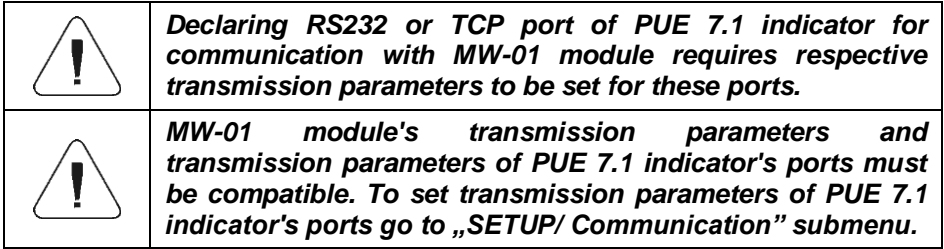

Set respective parameter values and return to weighing, saving changes.

#### **11.2.2. Defining Transmission Parameters for MW-01 Weighing Module**

In order to set transmission parameters for MW-01 weighing module it is necessary to put a jumper onto the module's main board:

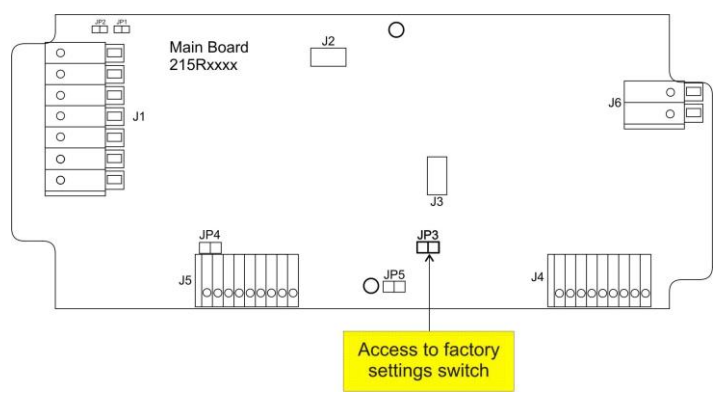

#### **Procedure:**

- Make sure that communication between the PUE 7.1 and the MW-01 is established, and enter factory parameters submenu of the PUE 7.1 indicator.
- Go to a modified submenu of the weighing platform.
- Enter "Miscellaneous / MW-01: Communication" submenu, list of the following parameters is displayed:

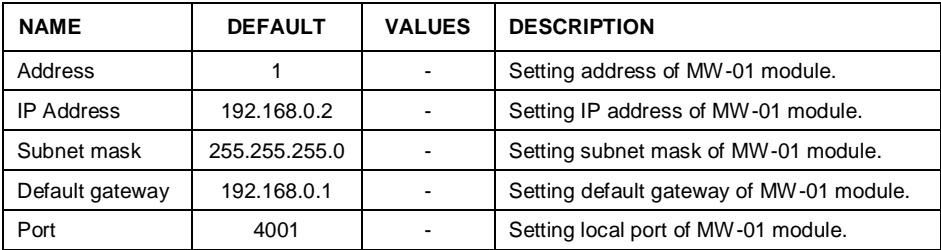

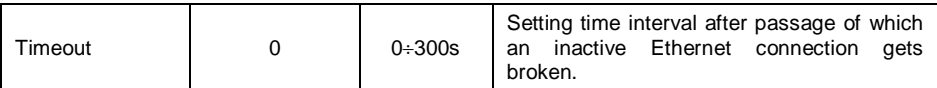

Set respective parameter values and return to weighing, saving changes.

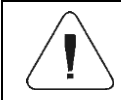

*In order to save changes it is necessary to restart MW-01 weighing module.*

#### **11.2.3. Defining Factory Settings for MW-01 Weighing Module**

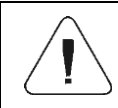

*In order to set factory parameters for MW-01 weighing module it is necessary to put a jumper onto the module's main board (read section 11.2.2).*

- Make sure that communication between the PUE 7.1 and the MW-01 is established, and enter factory parameters submenu of the PUE 7.1 indicator.
- Go to a modified submenu of the weighing platform, list containing factory parameter values read from the MW-01 weighing module is displayed:

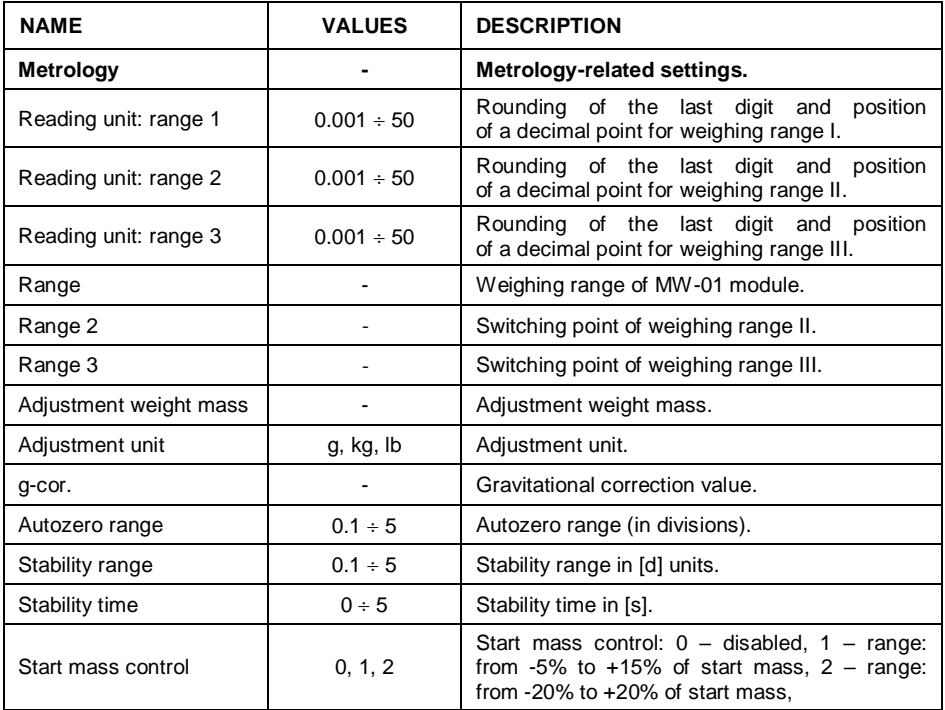

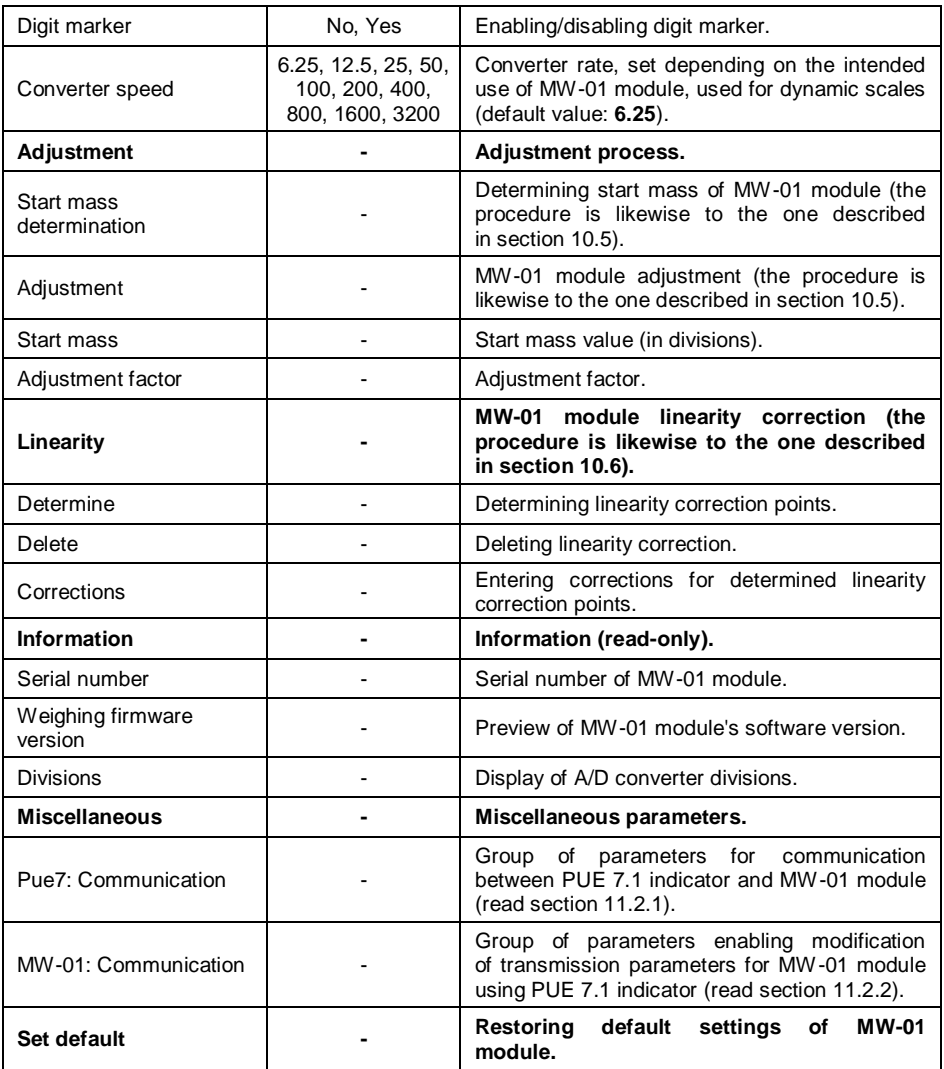

• Set respective parameter values and return to weighing, saving changes.

#### <span id="page-32-0"></span>**11.3. Communication with HRP Weighing Module**

Connection between PUE 7.1 indicator and HRP weighing module requires:

- establishing communication between the PUE 7.1 and the HRP module,
- editing and record of transmission parameters, and all factory parameters, to the HRP module memory, using the PUE 7.1 indicator.

#### **11.3.1. Establishing Communication Between PUE 7.1 and HRP**

Connection between PUE 7.1 indicator and HRP weighing module is carried out via **RS232**, **RS485** or **Ethernet** interface.

#### **Procedure:**

- Connect the HRP module to the PUE 7.1 indicator using a dedicated RS232, RS485 or Ethernet cable (list of connection cables is to be found in service manual of the HRP module).
- Switch the PUE 7.1 indicator on and enter global parameters submenu.
- Go to **<Weighing module type>** parameter and select the required weighing module number.
- Select **<HRP>** from the list. Message **<Restart to implement changes>** is displayed.
- Press  $\blacktriangleright$  button to confirm and return to weighing, saving changes, next restart the device.
- Enter factory parameters submenu of the PUE 7.1 indicator.
- Go to a modified submenu of the weighing platform.
- Enter "Miscellaneous / PUE Y: Communication" submenu, list of the following parameters is displayed:

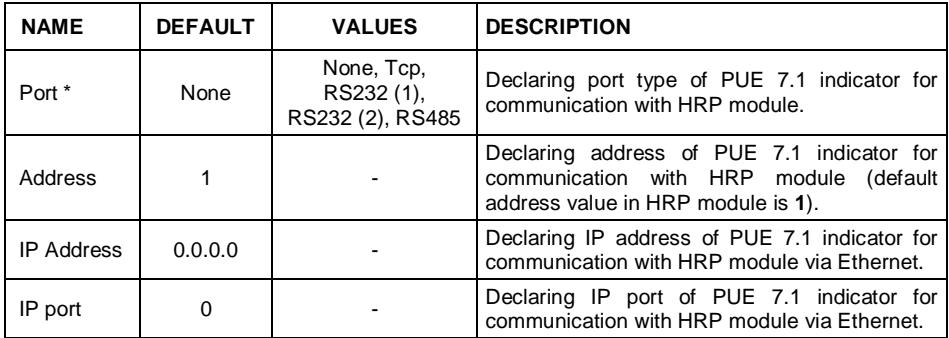

*\*)* - *In case of connection via RS232, the default value of baud rate for HRP weighing module is 57600bit/s*.

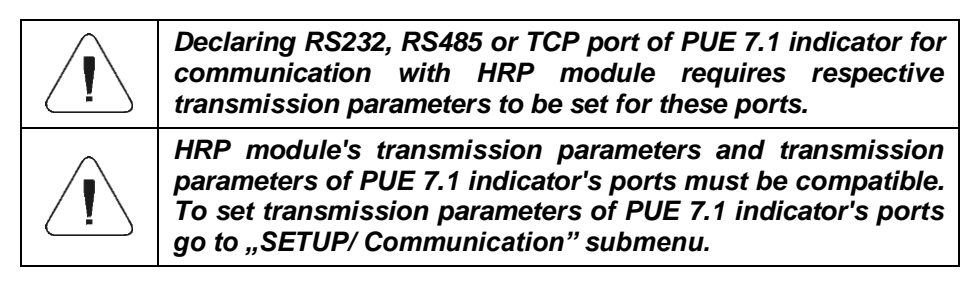

Set respective parameter values and return to weighing, saving changes.

### **11.3.2. Defining Transmission Parameters for HRP Weighing Module**

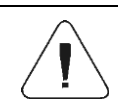

*In order to define transmission parameters of HRP weighing module, press an internal SW1 switch on the main board of the module. Follow HRP service manual.*

- Make sure that communication between the PUE 7.1 and the HRP is established, enter factory parameters submenu of the PUE 7.1 indicator.
- Go to a modified submenu of the weighing platform.
- Enter **"Miscellaneous / MW-MH: Communication**" submenu. list of the following parameters is displayed:

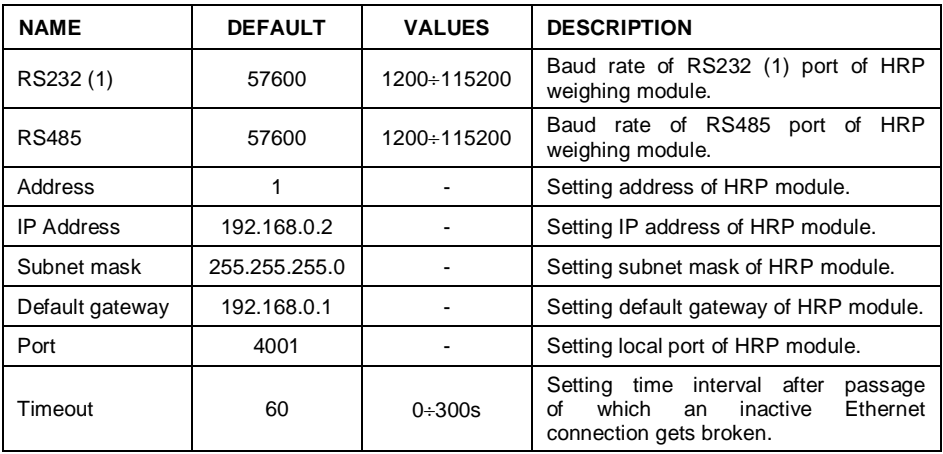

Set respective parameter values and return to weighing, saving changes.

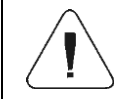

*In order to save changes in HRP module memory it is necessary to restart PUE 7.1 indicator.*

#### **11.3.3. Defining Factory Settings for HRP Module**

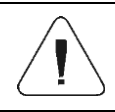

*In order to determine factory settings of HRP weighing module press an internal SW1 button on the main board of the module. Follow HRP service manual.*

 Make sure that communication between the PUE 7.1 and the HRP is established, enter factory parameters submenu of the PUE 7.1 indicator.

 Go to a modified submenu of the weighing platform, list containing factory parameter values read from the HRP weighing module is displayed:

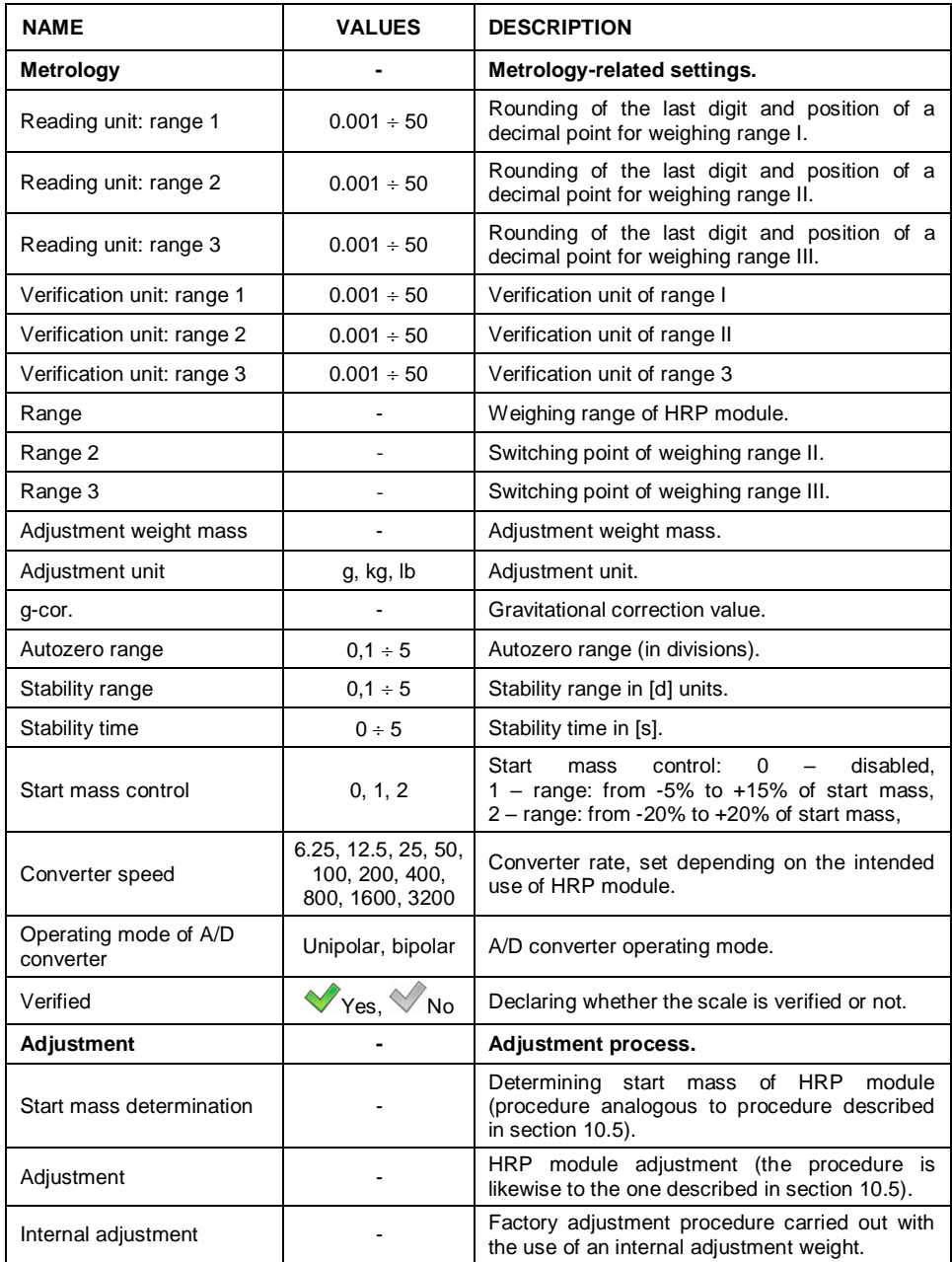

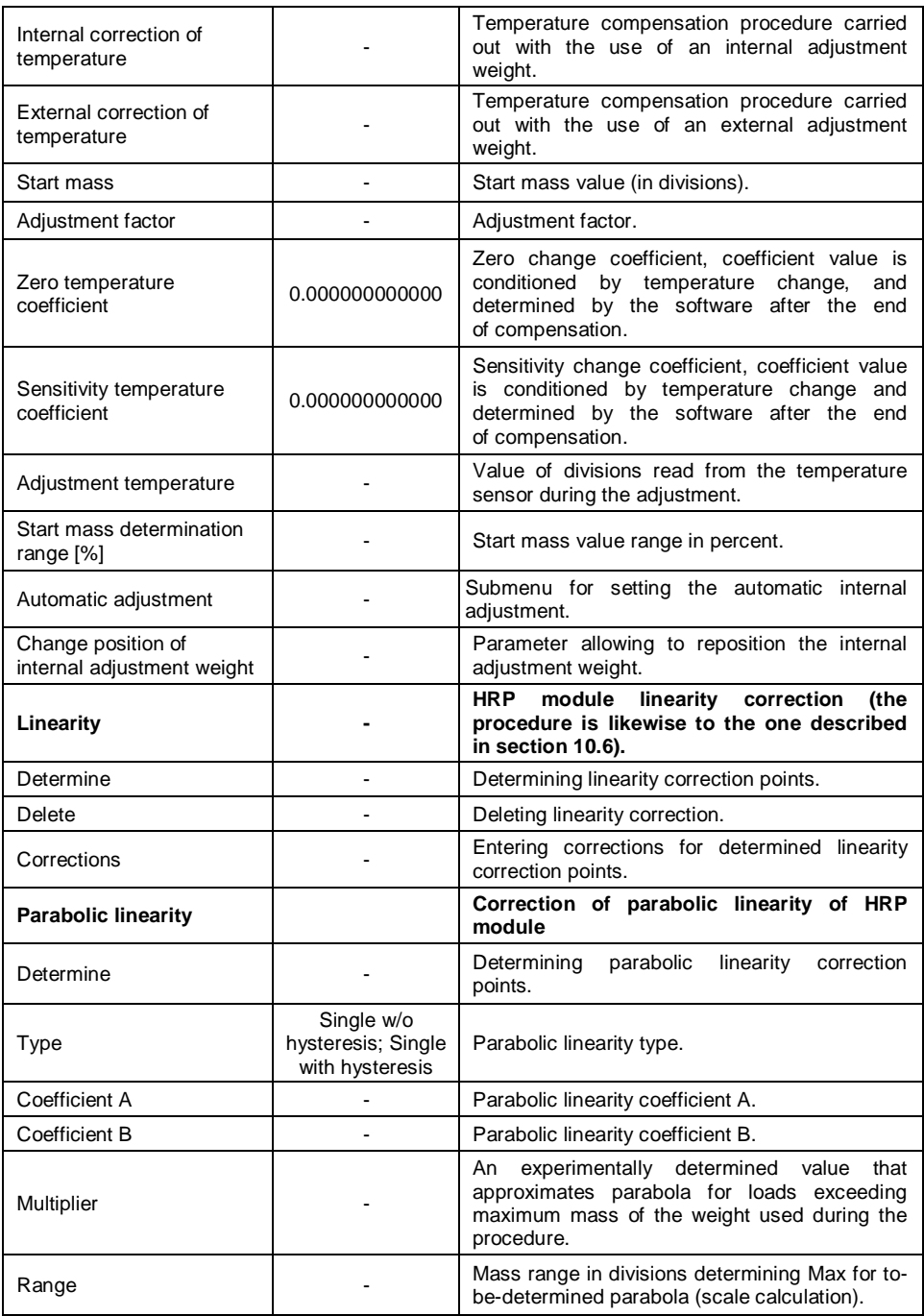

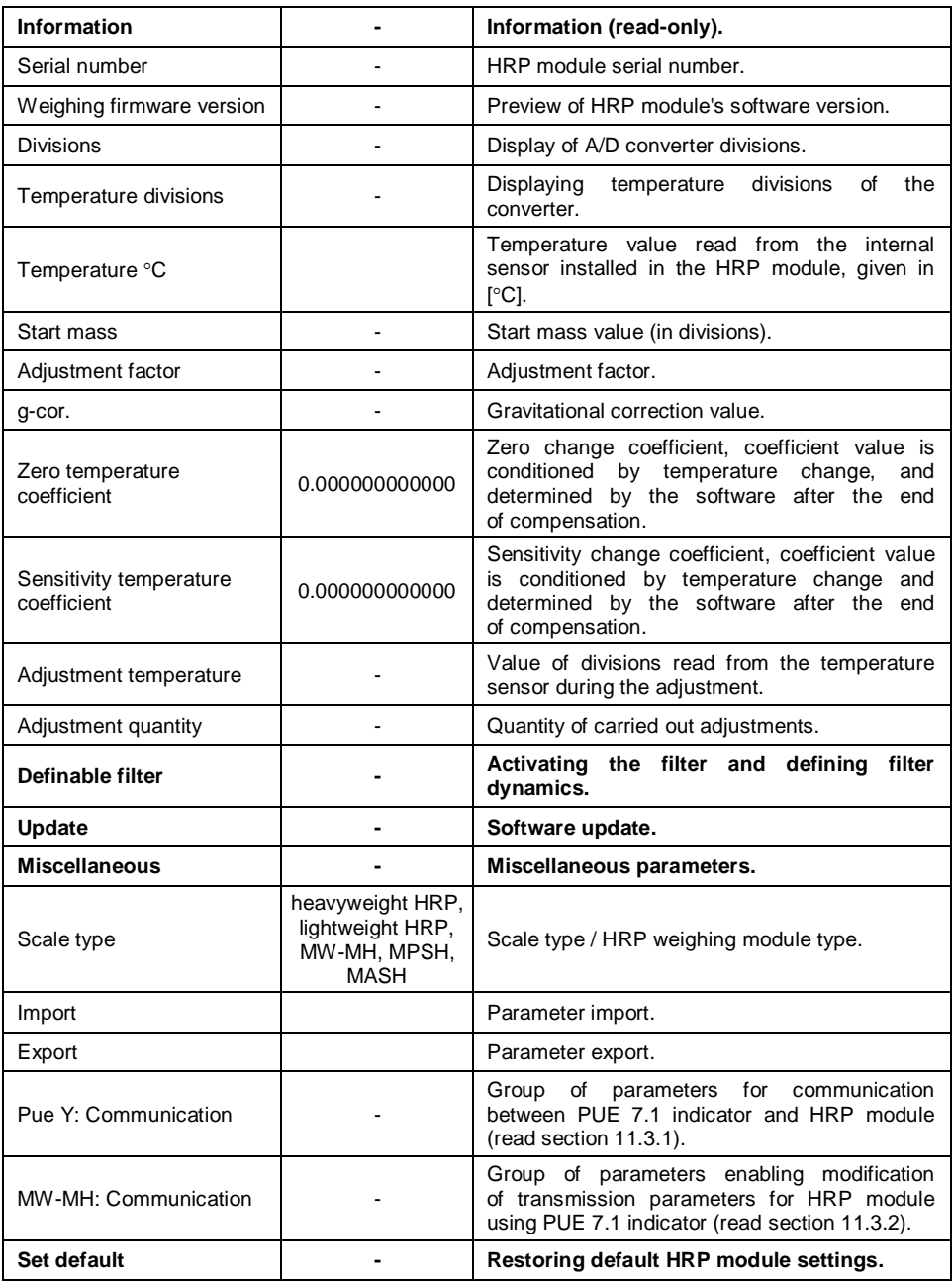

• Set respective parameter values and return to weighing, saving changes.

#### **11.3.4. Paring of HRP Platform with PUE 7.1 Indicator**

Function requesting the necessity to pair HRP platform with PUE 7.1 indicator.

#### **Procedure:**

- Enter **<Info / Paired modules / Pair modules>** submenu.
- The HRP platform is automatically paired with the PUE 7.1 indicator, message **<Modules paired>** is displayed.
- Press  $\blacktriangleright$  button to confirm. Serial number of the paired HRP weighing platform is displayed.

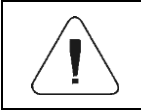

*<Pair modules> function is available upon activation of <Request modules pairing> parameter in <Global> submenu (read section 10.2).*

### <span id="page-38-0"></span>**12. DIAGRAMS OF CONNECTION CABLES**

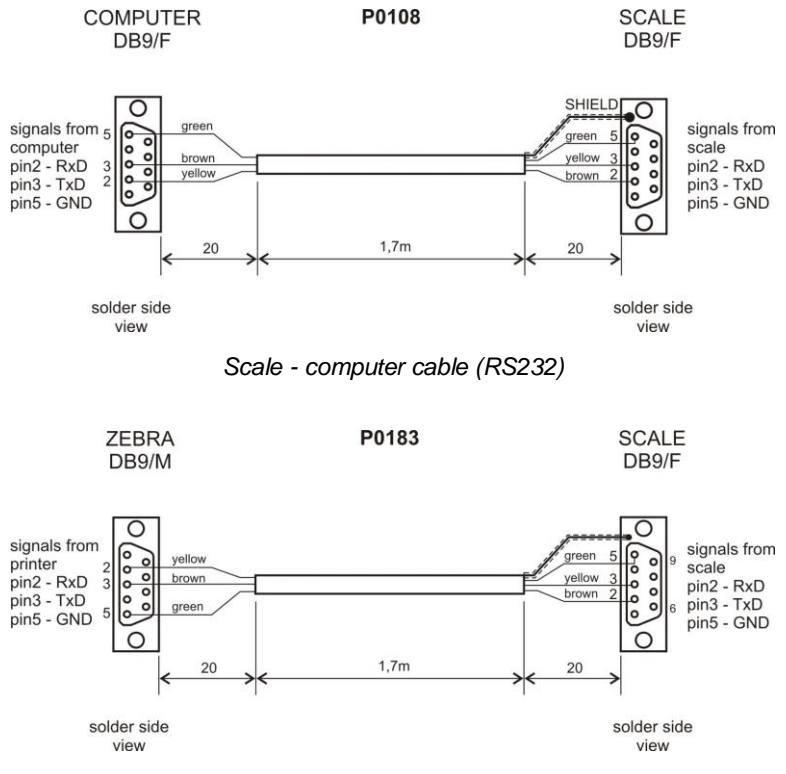

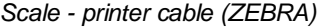

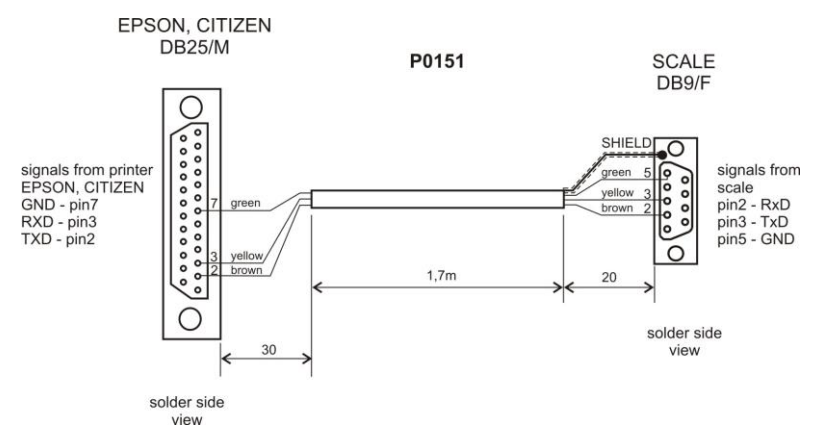

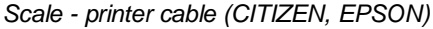

PT0128

**SCALE** DSUB15/M

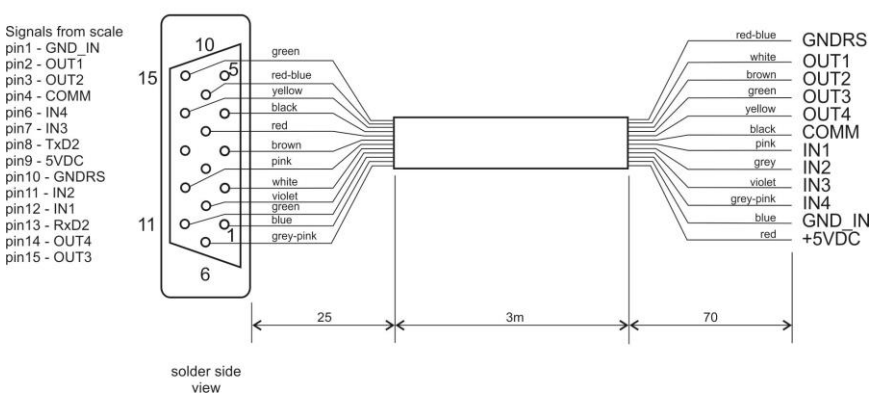

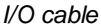

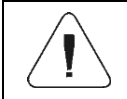

*"Scale-Ethernet" cable is a standard network cable terminated with RJ45 connectors on both ends.*

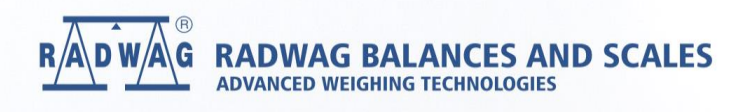

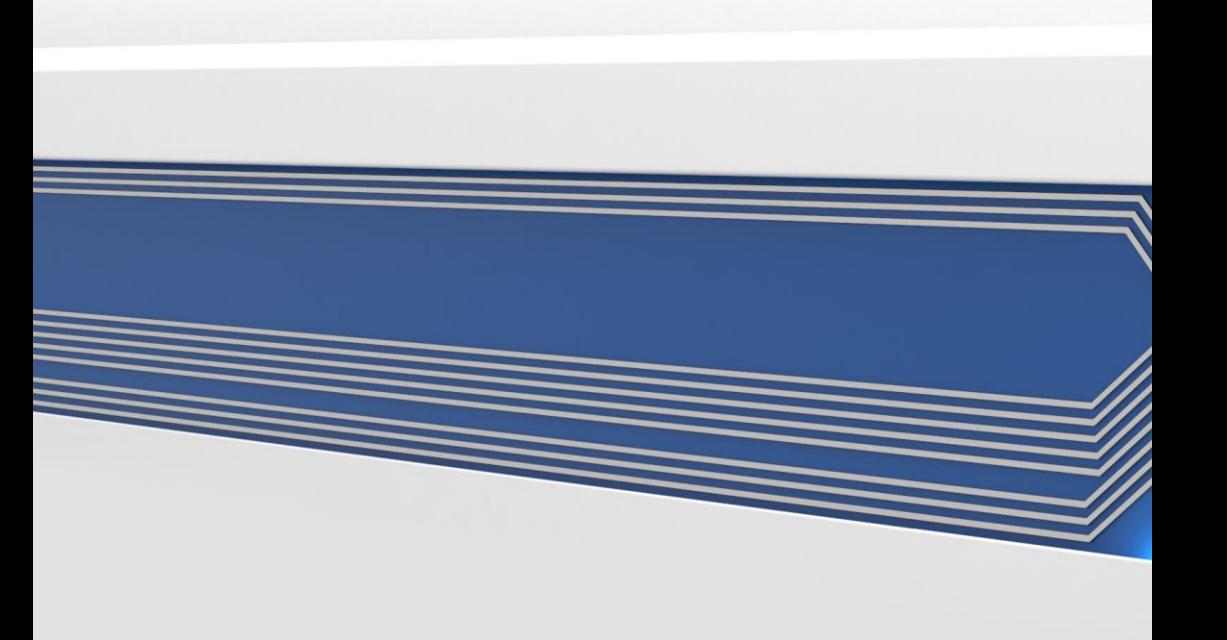